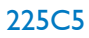

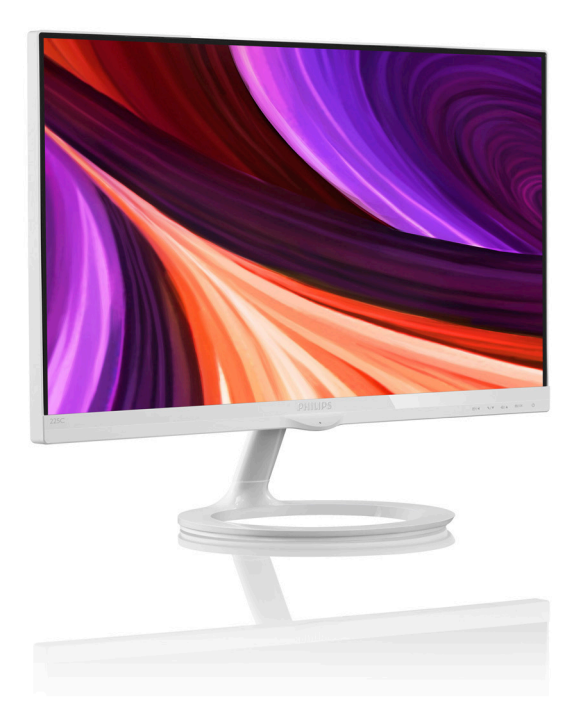

# www.philips.com/welcome

JA ユーザーマニュアル 1 カスタマサポートと保証 29 トラブルシューティング & FAQ 34

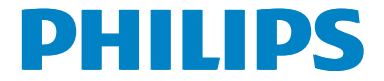

# 目次

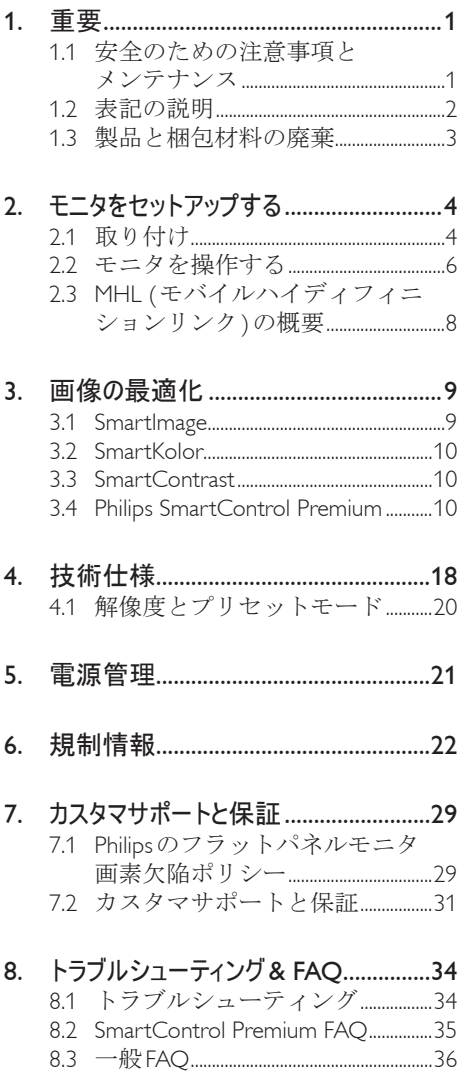

# 1. 重要

この電子ユーザーズガイドは、Philipsモニタ を使用するユーザーを対象にしています。モ ニタを使用する前に、本ユーザーマニュアル さよくお読みください。モニタの操作に関す る重要な情報と注意が記載されています。

Philips保証は、その操作指示に従い製品を使 用目的に沿って適切に取り扱い、購入日、販 売店名および製品のモデルと製造番号が記載 されたオリジナルインボイスまたは現金領収 書を提示した場合に適用されます。

### 1.1 安全のための注意事項とメンテナンス

# 警告

本書で指定していない制御、調整または 手順を使用すると、感電、電気事故、機 械事故につながる可能性があります。

コンピュータモニタを接続し使用してい るときは、これらの指示を読んで従って ください。

### 取り扱い

- モニターを直射日光やきわめて明るい光 にさらしたりせず、他の熱源から離れた 位置に設置してください。これらの環境 に長時間さらされると、モニタが変色した り損傷する結果を招きます。
- 通気口に落下する物体を取り除き、モニ タの電子機器の適切な冷却を妨げないよ うにしてください。
- キャビネットの通気口を塞がないでくだ さい。
- モニタの位置を定めているとき、電源プ ラグとコンセントに容易に手が届くことを 確認してください。
- 電源ケーブルやDC電源コードを取り外 すことでモニタの電源をオフにする場合、 6秒待ってから電源ケーブルやDC電源 コードを取り付けて通常操作を行ってく ださい。
- 必ず、本製品に同梱されている電源コー ドを使用してください。電源コードが入っ ていない場合、カスタマサポートにお問 い合わせください
- 操作中、モニタに強い振動を与えたり、衝 撃を加えないでください。
- 操作または輸送中、モニタを強く打ったり 落としたりしないでください。
- 本製品は必ずアース接続をしてくださ い。
- 背面カバーを取り外すと、帯電部に手が 届くようになります。
- 修理を行う前に、常に壁ソケットから主 電源のプラグを抜いてください。専門技 術者以外は絶対にカバーを外さないでく ださい。この装置には、危険な電圧が含 まれています。
- ACアダプタを使用する際は、本製品に同 梱されているAC/DCアダプタのみを使用 してください
- アース接続は必ず電源プラグを電源につ なぐ前に行ってください。又、アース接続 を外す場合は、必ず電源プラグを切り離 してから行ってださい。

### メンテナンス

- モニタを損傷の可能性から保護するため に、LCDパネルに過剰な圧力をかけない でください。モニタを動すときは、フレー ムをつかんで持ち上げてください。また LCDパネルに手や指を置いてモニタを持 ち上げないでください。
- 長時間使用しない場合は、電源のプラグ を抜いてください。
- 汚れのふき取りには、柔らかい布をご使 用ください。落ちにくい場合は少量の水 をしめらせた布でふき取ってください。た だし、アルコール、アンモニアベースの液 体などの有機溶剤を使用してモニタを洗 浄することは絶対におやめください。
- 感電や装置の完全な損傷の原因となる ため、モニタを埃、雨、水、湿気の多 い環境にさらさないでください。
- モニタが濡れた場合は、できるだけ速 やかに乾いた布で拭いてください。
- モニタに異物や水が入ったら、直ちに 電源をオフにし、電源コードを抜いて ください。異物や水を取り除き、カス タマサポートにご連絡ください。
- 熱、直射日光、極端な低温にさらされ る場所でモニタを保管したり、使用し たりしないでください。
- モニタの最高のパフォーマンスを維持し 長く使用するために、次の温度および湿 度範囲に入る場所でモニタを使用してく ださい。
	- 温度:  $0 \sim 40^\circ$  C
	- 湿度:  $20 \sim 80\%$  RH

### 焼き付き/ゴースト像に関する重要な情報

- モニタの前を離れるときは、常にスクリー ンセーバーをオンにしてください。 モニ タが変化しない静止コンテンツを表示し ている場合、常に定期的にスクリーンリ フレッシュアプリケーションを起動してく ださい。 長時間静止画像を連続して表 示すると、画面に 「後イメージ」 または 「ゴースト像」 として知られる 「焼き付 き」 が表示される原因となります。
- 「焼き付き」、「後イメージ」 または 「ゴースト像」 はLCDパネル技術ではよ く知られた現象です。ほとんどの場合、電 源をオフにすると「焼き付き」、「後イメー ジ」、「ゴースト像」 は時間とともに徐々 に消えます。

### 警告

スクリーンセーバーやスクリーンリフ レッシュアプリケーションをアクティブ にしないと、 「焼き付き」、 「後イメー ジ」、 「ゴースト像」 症状はひどくな り、消えることも修理することもできな くなります。これらに起因する故障は保 証には含まれません。

### 修理

- ケースカバーは専門の修理技術者以外 は絶対に開けないでください。
- マニュアルが必要な場合、最寄りのサー ビスセンターにお問い合わせください。 (「カスタマケアセンター」 のページを参 照してください)
- 輸送情報については、「技術仕様」 を 参照してください。
- 直射日光下の車内/トランクにモニタを放 置しないでください。

### 注

モニタが正常に作動しない場合、または 本書に記載された手順が分からない場 合、カスタマケアセンターにお問い合わ せください。

# 1.2 表記の説明

次のサブセクションでは、本書で使用する表 記法について説明します。

### 注、注意、警告

本書を通して、テキストのかたまりにはアイ コンが付き、太字またはイタリック体で印刷 されています。これらのかたまりには注、注 意、警告が含まれます。次のように使用され ます。

### 注

このアイコンは重要な情報とヒントを示 し、コンピュータシステムを十分に活用 できる助けとなるものです。

# 4 注意

このアイコンは、ハードウェアの損傷の 可能性またはデータの損失を避ける方法 を教える情報を示します。

### 警告

このアイコンは負傷する可能性を示し、 その問題を避ける方法を教えてくれます。

警告には代わりの形式で表示されるもの もあり、アイコンが付かない場合もあり ます。かかる場合、警告を具体的に提示 することが関連する規制当局から義務づ けられています。

# 製品と梱包材料の廃棄

## 廃電気電子機器-WEEE

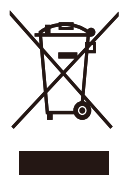

This marking on the product or on its packaging illustrates that, under European Directive 2012/19/ EU governing used electrical and electronic appliances, this product may not be disposed of with normal household waste. You are responsible for disposal of this equipment through a designated waste electrical and electronic equipment collection. To determine the locations for dropping off such waste electrical and electronic, contact your local government office, the waste disposal organization that serves your household or the store at which you purchased the product.

Your new monitor contains materials that can be recycled and reused. Specialized companies can recycle your product to increase the amount of reusable materials and to minimize the amount to be disposed of.

All redundant packing material has been omitted. We have done our utmost to make the packaging easily separable into mono materials.

Please find out about the local regulations on how to dispose of your old monitor and packing from your sales representative.

### Taking back/Recycling Information for **Customers**

Philips establishes technically and economically viable objectives to optimize the environmental performance of the organization's product, service and activities.

From the planning, design and production stages, Philips emphasizes the important of making products that can easily be recycled. At Philips, end-of-life management primarily entails participation in national take-back initiatives and recycling programs whenever possible, preferably in cooperation with competitors, which recycle all materials (products and related packaging material) in accordance with all Environmental Laws and taking back program with the contractor company.

Your display is manufactured with high quality materials and components which can be recycled and reused.

To learn more about our recycling program please visit: http://www.philips.com/sites/ philipsglobal/about/sustainability/ourenvironment/ productrecyclingservices.page.

# 2. モニタをセットアップする

# 2.1 取り付け

■ パッケージに含まれるもの

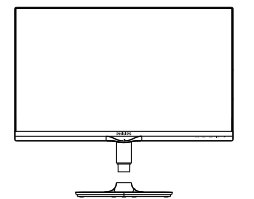

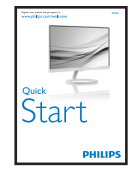

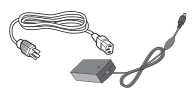

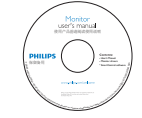

AC/DC アダプタ

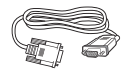

\*VGA

\*DVI

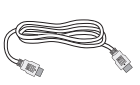

結束バンド

\*HDMI (225C5QHS)

# \*国によって異なる

# ●注

販売する国 ・ 地域により付属されるケー ブルが異なることがございます。ケーブ ル付属は別紙のケーブル付属リストをご 参照ください。

AC/DCアダプタモデルのみを使用 : Philips ADPC1936(225C5QHSB/QHSW/QSB/ QSW)

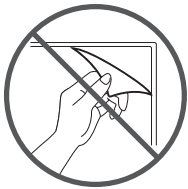

パネルのフィルムを剥がさないでくださ い

- 2 ベーススタンドの取り付け
- 1. 画面にひっかっき傷が付いたり損傷した りしないように平らな場所に柔らかい布 などを敷いて画面を下にして置きます。

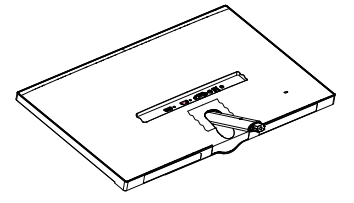

- 2. 両手でベーススタンドを持ち、ベースに しっかり差し込みます。
	- (1) 掛け金がベースにロックされるま で、ベースをベーススタンドにそっ と差し込みます。
	- (2) ねじ回しを使って台の底面に あるねじを締め付け、台を 柱 に し っ か り 固 定 し ま す。

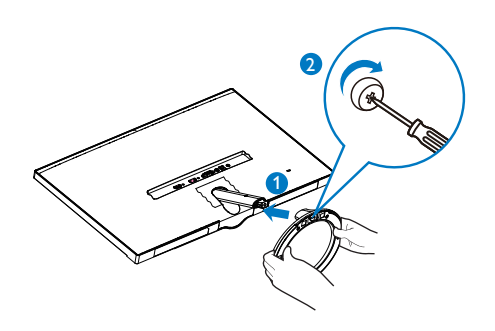

## 3 PCに接続する

# モデル225C5QSB, 225C5QSW:

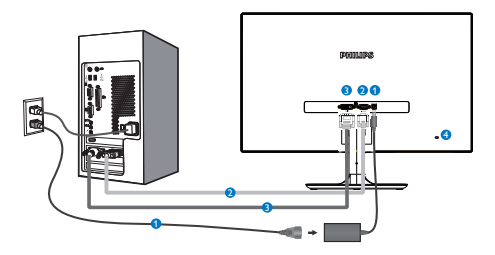

- **AC/DC 電源入力**
- **2** VGA 入力
- **B** DVI-D 入力
- **4** Kensington ロック

# モデル225C5QHSB, 225C5QHSW:

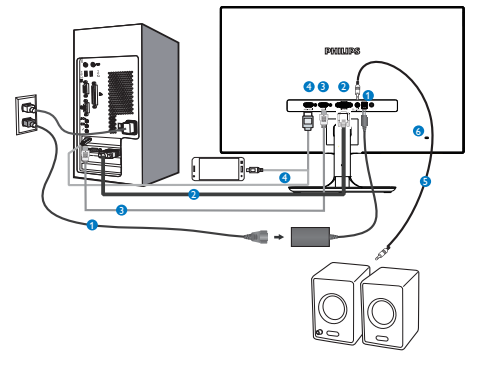

- **AC/DC 電源入力**
- **2** VGA 入力
- **B** HDMI 入力
- **4 HDMI または MHL 入力**
- $\bigoplus$  HDMI オーディオ出力
- G Kensington ロック

# PCに接続する

- 1. 電源コードをモニタ背面にしっかり接続 します。
- 2. コンピュータの電源をオフにして、電源 ケーブルを抜きます。
- 3. モニタに信号ケーブルを、コンピュータ 背面のビデオコネクタに接続します。
- 4. コンピュータとモニタの電源コードをコ ンセントに差し込みます。
- 5. コンピュータとモニタの電源をオンにし ます。モニタに画像が表示されたら、は 完了です。

# 2.2 モニタを操作する

# ■ 製品を正面から見たところ

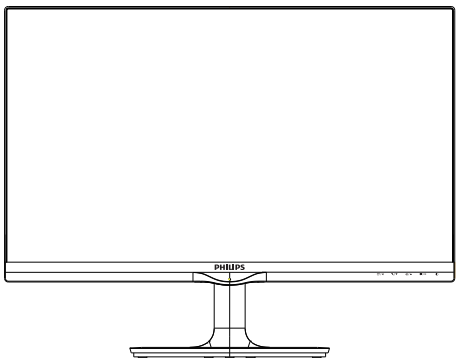

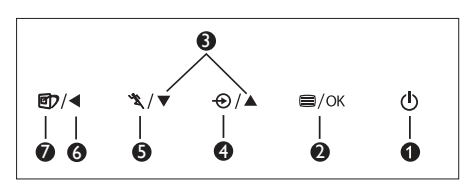

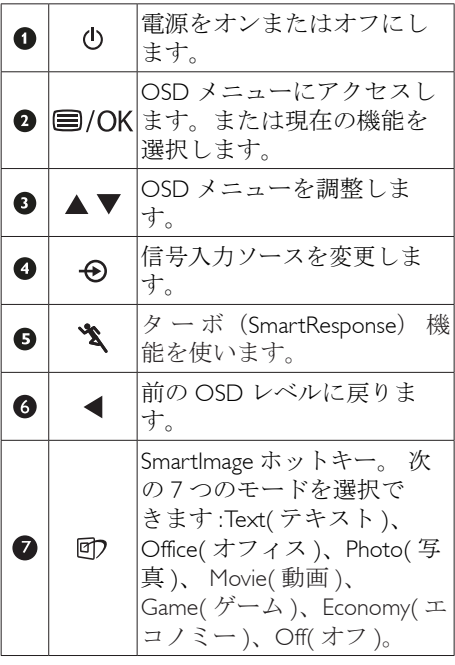

# 2 オンスクリーンディスプレイの説明

## オンスクリーンディスプレイ (OSD)とは

オンスクリーンディスプレイ (OSD)はすべ てのPhilips LCDモニタに装備されています。 これにより、ユーザーはオンスクリーンの指 示ウィンドウを通して直接画面パフォーマン スを調整したりモニタの機能を選択したりで きます。オンスクリーンディスプレイイン ターフェースは、以下のように表示されま す。

# モデル 225C5QSB, 225C5QSW:

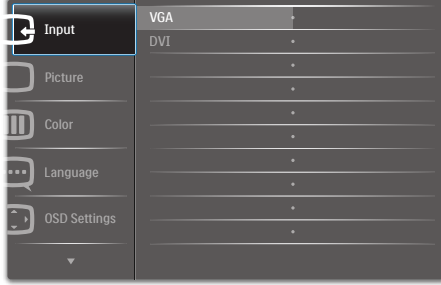

# モデル 225C5QHSB, 225C5QHSW:

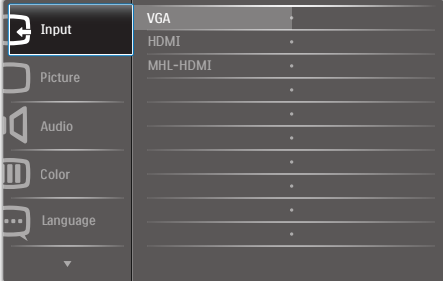

### コントロールキーの基本操作

OSDを表示して、モニタの前面ベゼルの▼▲ ボタンを押してカーソルを動かしたり、OK ボタンを押して選択または変更を確認できま す。

#### OSDメニュー

以下は、オンスクリーンディスプレイのメ ニュー一覧です。後でさまざまな調整を行 いたいときに、こちらを参照してください

**Main menu Sub menu**

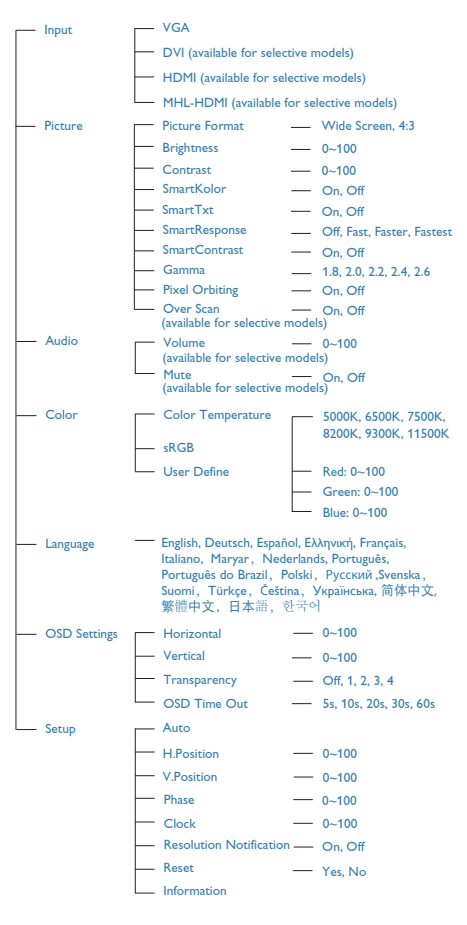

# 3 解像度アラート

このモニタは、そのネーティブ解像度1920 × 1080@60Hz で最適なパフォーマンスを 発揮するように設計されています。モニタ が異なる解像度で作動しているとき、画 面にアラートが表示されます。Use 1920× 1080@60Hz for best results(1920 × 1080@60Hz を使用してください。)解像度アラートの表 示は、OSD (オンスクリーンディスプレイ) メニューのSetup(セットアップ)からオフに 切り替えることができます。

ネーティブ解像度警報の表示は、OSD (オン スクリーンディスプレイ)メニューのSetup (セットアップ)からオフに切り替えることが できます。

4 物理的機能

向度調整

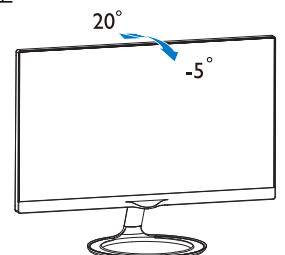

# 2.3 MHL (モバイルハイディフィニションリ ンク)の概要

### **MHL**とは

モバイルハイディフィニションリンク (MHL) は携帯電話やその他のポータブルデバイスを ハイディフィニションディスプレイに直接接 続するためのモバイルオーディオ/ビデオイ ンターフェースです。

オプションのMHLケーブルにより、MHL対 応のモバイルデバイスをこの大型Philips MHL ディスプレイに簡単に接続し、フルデジタル サウンドと共にHDビデオを見ることができ ます。この大型画面でモバイルゲーム、写 真、動画、その他のアプリを楽しむことがで きるだけでなく、同時にモバイルデバイスを 充電することもできるため途中で充電切れに なることはありません。

### **2 MHL機能はどのように使用するのですか?**

MHL機能を使用するには、MHL認定のモバ イルデバイスが必要です。MHL認定デバイ スのリストを見つけるには、公式MHL Web サイト (http://www.mhlconsortium.org) にアク セスしてください

この機能を使用するには、オプションのMHL 認定の専用ケーブルも必要です。

### ■ これは、どのように作動するのですか? (どのよ うに接続すればいいのですか?)

オプションのMHLケーブルをモバイルデバ イス側のミニ USB ポートに接続し、[MHL-HDMI]とマークされたポートをモニタ側に接 続します。これで大型の画面ディスプレイ に画像を表示して、モバイルデバイスでイン ターネットサーフィン、ゲーム、写真閲覧な どの、すべての機能を操作できるようになり ます。モニタにスピーカー機能が搭載されて いる場合、サウンドも聴くことができます。 MHLケーブルが外れたり、モバイルデバイ スがオフになったりすると、MHL機能は自 動的に無効になります。

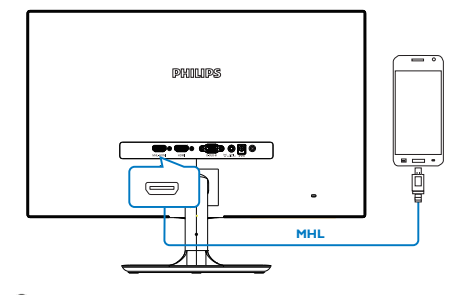

### ●注

- [MHL-HDMI]とマークされたポートは、 MHLケーブルが使用されているときに MHL 機能をサポートするポートです。 MHLケーブルは、標準のHDMIケーブル とは異なります。
- MHL認定のモバイルデバイスは、別途購 入する必要があります
- 他のデバイスがすでに作動中で使用可 能な入力に接続されている場合、モニタ をアクティブにするにはモニタをMHL-HDMIモードに手動で切り替える必要が あります。
- ErPのスタンバイ/オフ省エネは、MHL充 電機能には対応していません
- このPhilipsディスプレイはMHLの認定を 受けています。ただし、MHLデバイスが 正しく接続または機能しない場合、MHL デバイスのFAQを参照するかメーカー にお問い合わせください。製造元のポリ シーでは、他社ブランドのMHLデバイス で機能できるようにするには、そのブラン ド固有のMHLケーブルまたはアダプタを 購入するよう要求しています。これについ ては、Philipsディスプレイに責任はありま せん。

# 3.1 SmartImage

### ■ これは何ですか?

SmartImageはさまざまな種類のコンテンツ用 のディスプレイを最適化するようにプリセッ トされて、輝度、コントラスト、色、シャー プネスをリアルタイムでダイナミックに調整 します。 テキストアプリケーションで作業 しているか、画像を表示しているか、ビデオ を見ているかに関わらず、Philips SmartImage は最適化された最高のモニタパフォーマンス を発揮します。

### 2 必要な理由は?

あなたはお気に入りのタイプのコンテンツを すべて最適化された状態で表示するモニタを 必要としています。SmartImageソフトウェア は輝度、 コントラスト、色、シャープネス をリアルタイムでダイナミックに調整し、あ なたのモニタの鑑賞体験を向上します。

### 8 これは、どのように作動するのですか?

SmartImageは画面に表示されたコンテンツを 分析するPhilips独自の最先端技術です。 選択 したシナリオに基づき、SmartImageは画像の コントラスト、彩度、シャープネスをダイナ ミックに強化して表示されるコンテンツを強 化します。すべては1つのボタンを押すだけ でリアルタイムで行われます。

## 4 SmartImageはどのようにして有効にする のですか?

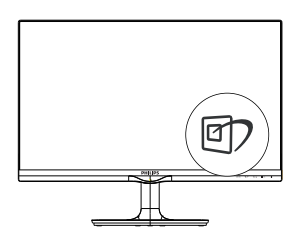

- 1. 回を押して画面ディスプレイで SmartImageを起動します。
- 2. ▼ ▲ を 押 し 続 け る と、Text( テ キ ス ト)、Office(オフィス)、Photo(写真)、 Movie(動画)、Game(ゲーム)、Off(オフ) が切り替わります。
- 3. 画面ディスプレイのSmartImageが5秒間 画面に表示されます。またはOKボタン を押して確認することもできます。

次の7つのモードを選択できます: Text(テ キスト)、Office(オフィス)、Photo(写真)、 Movie(動画)、Game(ゲーム)、Off(オフ)。

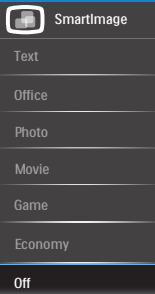

- Text(テキスト): PDF電子書籍のようなテ キストベースのアプリケーションの読み 取りの向上に役立ちます。 テキストコン テンツのコントラストと境界のシャープ ネスを上げる特殊なアルゴリズムを使用 することで、モニタの輝度、コントラス ト、色温度が調整され、ディスプレイは ストレスなしに読み取ることができるよ うに最適化されます。
- Office(オフィス): テキストを強化して輝度 を抑えることで読みやすさを向上し、目 の疲れを和らげます。 スプレッドシー ト、PDF ファイル、スキャンされた記 事、その他の一般的オフィスアプリケー <sub>チ、</sub><br>ションで作業しているとき、このモード は読みやすさと生産性を大幅に向上しま す。
- Photo(写真): このプロファイルは彩度、 ダイナミックコントラスト、シャープネ ス強化を組み合わせて、写真やその他の 画像を躍動感にあふれる色でくっきりと 表示します。アーティファクトが生じた り色がぼやけることはありません。
- Movie(動画): 輝度を上げ、彩度、ダイナ ミックコントラスト、レーザーシャープ ネスを深め、ビデオの暗い領域を細部ま で表示します。明るい領域の色落ちはな く、ダイナミックな自然値を維持して究 極のビデオ表示を実現します。
- Game(ゲーム): 駆動回路上でオンにする と画面で動く物体の応答時間が速くな り、ぎざぎざの縁が減少して、明るいス キームや暗いスキームのコントラスト比 が向上します。このプロファイルはゲー マーに最高のゲーム体験を提供します。
- Economy(エコノミー ): このプロファイル の下で、輝度、コントラストが調整さ れ、毎日のオフィスアプリケーションを 適切に展示するためにバックライトを微 調整して、消費電力を下げます。

Off(オフ): SmartImageで最適化はされま せん。

# 3.2 SmartKolor

### ■ これは何ですか?

SmartKolorは特別な色拡張技術であり、目で 見える色の範囲の幅を拡大して明るく鮮やか な画像性能を実現します。

### 2 必要な理由は?

素晴らしい写真やビデオを体験するには、鮮 やかで強烈な画像が必要です。

### ■ これは、どのように作動するのですか?

SmartKolorでは色をぐっと鮮やかにして目に 511 12021 ミにニこ、<br>見える色の範囲を広げ、画像の色品質と性 能を強化しています。 テキストモードやオ フィスモードなどこの機能を必要としない モードでは、SmartKolorは自動的にオフにな ります。

# 3.3 SmartContrast

### ■ これは何ですか?

表示されたコンテンツをダイナミックに分析 したり、モニタのコントラスト比を自動的に 最適化して映像の明瞭さを最大限に高めた り、バックライトを強化することでクリア で、くっきりした、明るい画像を実現した り、バックライトを薄暗くすることで暗い背 景で画像をクリアに表示したりする独特な技 術です。

### 2 必要な理由は?

あなたはどのような種類のコンテンツに対し ても、きわめて明瞭な映像が表示され快適 な状態で鑑賞できることを求めています。 SmartContrastはコントラストをダイナミック に制御しバックライトを調整してクリアで、 くっきりした、明るいゲームとビデオ画像を 実現したり、オフィス作業にはクリアで、読 みやすいテキストを表示します。 モニタの 消費電力を抑えることで、エネルギーコスト を節約し、モニタの寿命を延ばすとができま す。

### 8 これは、どのように作動するのですか?

SmartContrastをアクティブにするとき、表示 。<br>「しているコンテンツをリアルタイムで分析し て色を調整しバックライト強度を制御しま す。この機能はビデオを表示したりゲーム をプレーしているとき、コントラストをダイ ナミックに強化して素晴らしいエンタテイン メント体験を体験できるようにします。

# 3.4 Philips SmartControl Premium

Phillipsによる新しい SmartControl Premiumソ フトウェアにより、使いやすいオンスクリー ンディスプレイインターフェース経由でモニ タを制御することができます。 複雑な調整 は過去のものとなり、この分かりやすいソフ トウェアの指示に従うだけで解像度、色較 正、クロック/フェーズ調整、RGBホワイト ポイント調整などを微調整することができま す。

コアあるゴリ済むに最新技術を搭載して高速 処理と応答を実現した、このWindows 7準拠 の人目を引くアニメアイコンベースのソフト ウェアは、Philipsモニタであなたの体験を豊 かにするはずです。

### インストール

- 指示に従って、インストールを完了して ください。
- インストールが完了したら、起動できま す。
- 後で起動する場合は、デスクトップか ツールバーのショートカットをクリック できます。

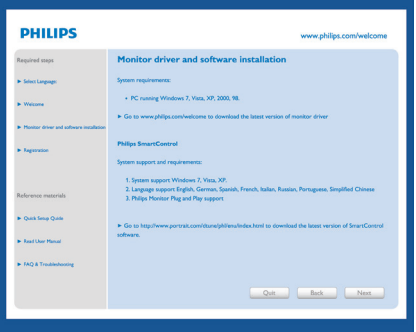

### 最初の起動 – ウィザード

- SmartControl Premiumをインストール した後に初めて起動するとき、自動的に ウィザードが表示されます。
- ウィザードから出された指示に従うこと で、モニタパフォーマンスを1ステップず つ調整することができます。
- Plug-in(プラグイン)メニューに進み、後で ウィザードを起動することもできます。
- Standard(標準 )ペインによりウィザード なしで、さらにオプションを調整すること ができます。

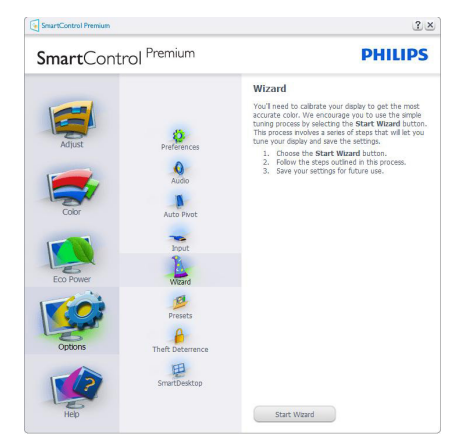

# 2 Standard(標準)ペインでスタート

# Adjust(調整)メニュー

- Adjust( 調整 )メニューにより、Brightness ( 輝 度 )、Contrast( コントラスト)、 Resolution(解像度)を調整できます。
- 指示に従って調整を行うことができま す。
- Cancel(キャンセル)は、インストールを キャンセルしたいかどうかをユーザーに 尋ねます。

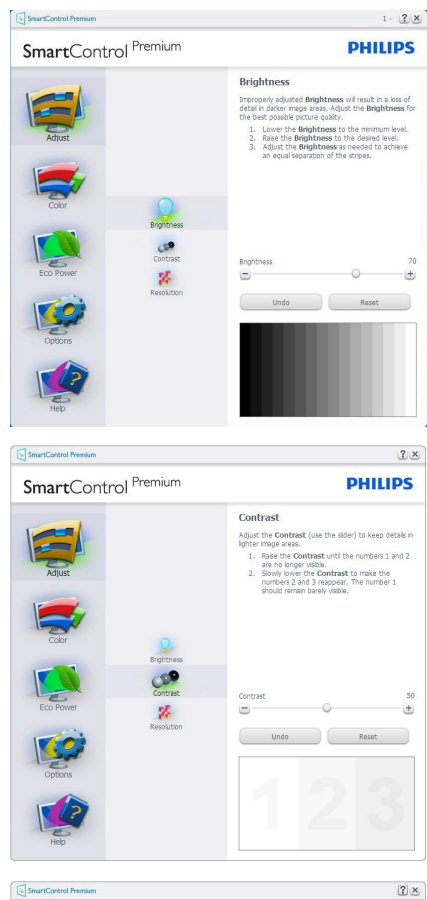

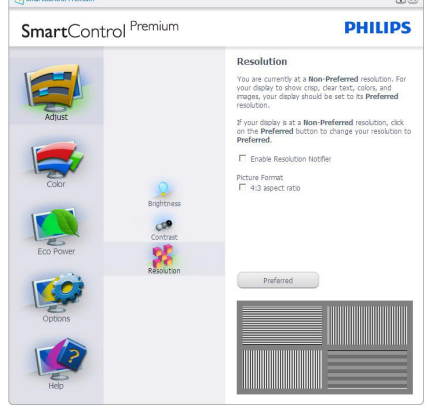

# Color(色)メニュー

- Color(色 )メニ ュー に より、RGB、Black Level(ブラックレベル)、White Point(ホワイ トポイント)、Color Calibration(色較正)、 SmartImage、SmartKolor。
- 指示に従って調整を行うことができま す。
- 入力に基づくサブメニューアイテムについ ては、以下の表を参照してください。
- Color Calibration(色較正)の例。

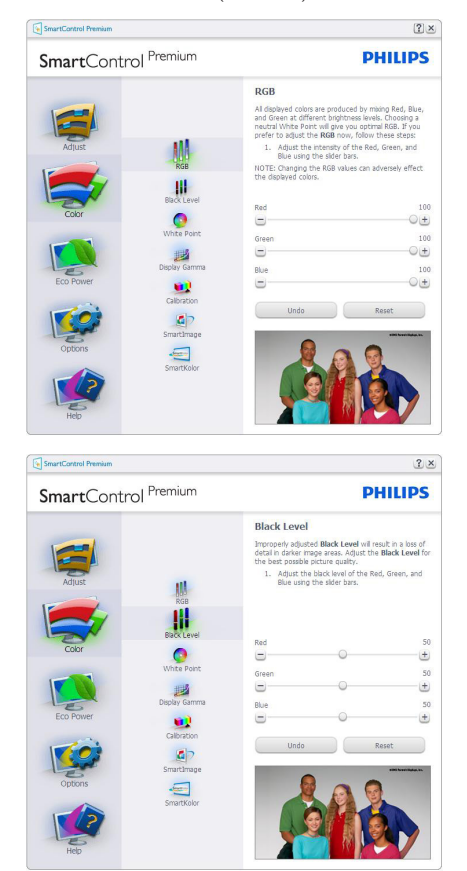

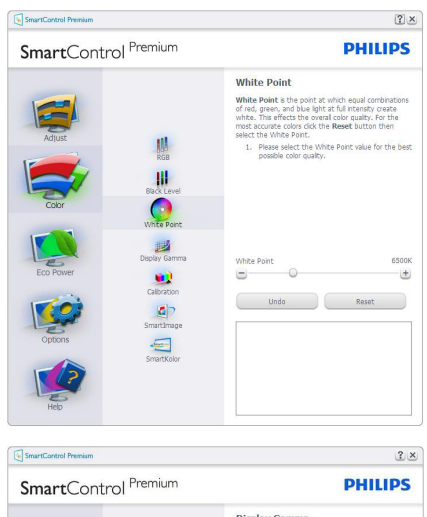

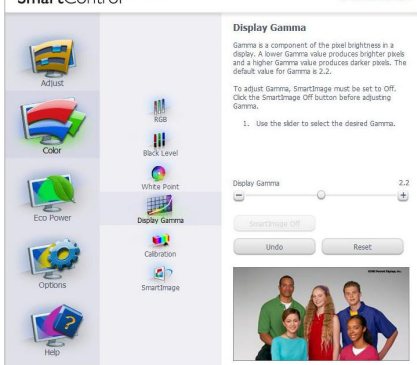

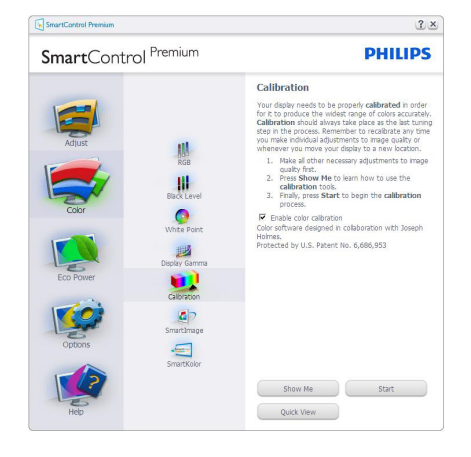

- 1. 「Show Me」(見せて)で、色較正チュー トリアルが開始します。
- 2. Start(開始) 6段階の色較正シーケンス が開始します。
- 3. Ouick View(クイックビュー)では、前の/ 後の画像がロードされます。
- 4. Color( 色 ) ホ ー ム ペ ー ジ に 戻 る に は、 Cancel(キャンセル)ボタンをクリックし ます。
- 5. Enable color calibration(色較正を有効にす る) – デフォルトでは、オンになってい ます。 チェックが外れていると、色較正 は行われず、Start(開始)とQuick view(ク イックビュー)ボタンは薄暗い色になり ます。
- 6. 較正画面に特許情報を表示する必要があ ります。

### 最初の色較正画面

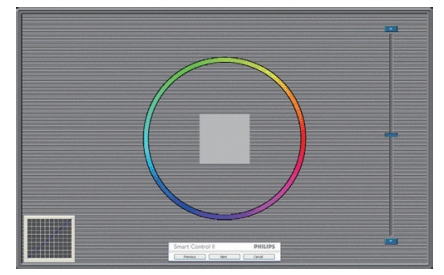

- 2番目の色画面まで、Previous (前の)ボタ ンは無効になっています。
- Next(次)は、続くターゲット(6ターゲット) に進みます。
- 最後に、File(ファイル)>Presets pane(プ リセットペイン)に進みます。
- Cancel(キャンセル)でUIが閉じ、Plug-in (プラグイン)ページに戻ります。

### SmartImage

ユーザーはコンテンツに基づいてディスプレ イ設定を向上するために、設定を変更できま す。

Entertainment(エンタテインメント)が設定さ れていると、SmartContrast と SmartResponse が有効になります。

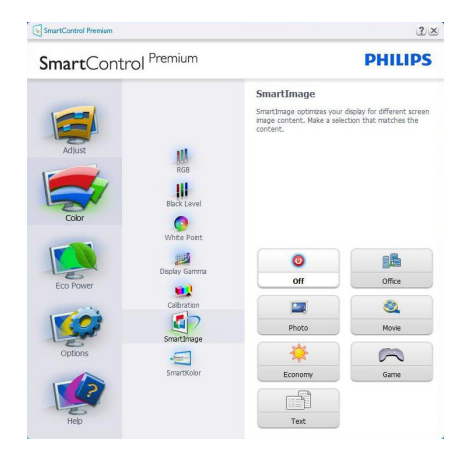

# Eco Power(エコパワー) メニュー

 $\sim$ 

 $\sqrt{2}$ 

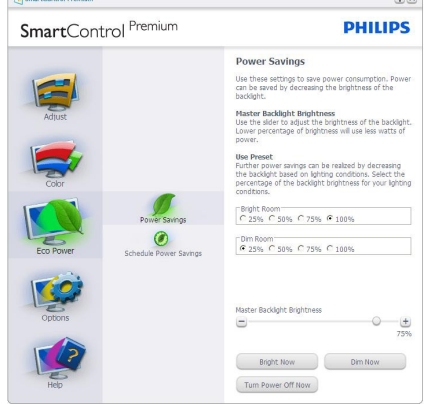

# Options(オプション)メニュー

Options(オプション)>Preferences(初期設定) – ドロップダウン Options( オプション ) メ ニューからPreferences(初期設定)を選択し ているときのみ、アクティブになります。 DDC/CIの機能を搭載した非対応ディスプレ イでは、Help(ヘルプ)とOptions(オプション) タブのみが利用できます。

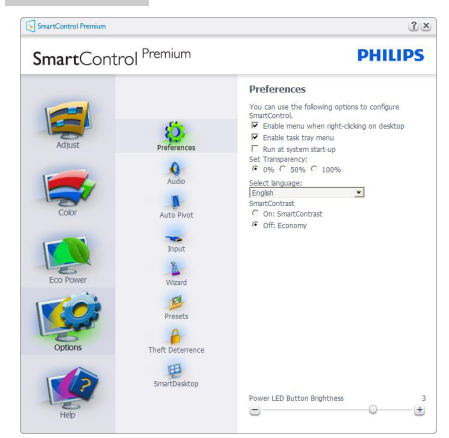

- 現在の初期設定を表示します。
- チェックボックスで機能が有効になりま す。 チェックボックスはトグルです。
- デスクトップのEnable Context Menu(コ ンテキストメニューを有効にする)は、 デフォルトでチェックが付いて(オン)い ます。 Enable Context(コンテキストを 有効にする)メニューでは、デスクトッ プの右クリックコンテキストメニューの Select Preset(プリセットの選択)とTune Display(ディスプレイの微調整 )用に、 SmartControl Premium選択が表示され ます。 Disabled(無効)では、右クリック コンテキストメニューからSmartControl Premiumが削除されます。
- Enable Task Tray(タスクトレイを有効に する)アイコンは、デフォルトでチェック が付いて(オン)います。Enable Context Menu(コンテキストメニューを有効にす る)では、SmartControl Premium用のタ スクトレイメニューが表示されます。ディ スクトレイアイコンを右クリックすると、 ヘルプのメニューオプション、Technical Support(技術サポート)が表示されます。 Check for Update(更 新のチェック)、 About(バージョン情報)、Exit(終了)を チェックします。 Enable Task Tray(タスク トレイを有効にする)メニューが無効に なっている場合、タスクトレイアイコンに はEXIT(終了)のみが表示されます。
- Run at Startup( 起動時に実行する) は、デフォルトでチェックが付いて(オ

ン)います。 無効になっているとき、 SmartControl Premium は起動時に 起動せず、タスクトレイに入ります。 SmartControl Premiumは、デスクトップ のショートカットから、またはプログラム ファイルからのみ起動できます。 この ボックスにチェックが付いていない(無効) とき、起動時に実行するプリセット設定 はロードされません。

• Enable transparency mode(透明度モード を有効にする)(Windows 7、Vista, XP)。 デフォルトは0% Opaque(不透明)です。

Options(オプション)>Audio(オーディオ) – ドロップダウンOptions(オプション)メニュー からAudio(オーディオ)を選択しているとき のみ、アクティブになります。

DDC/CIの機能を搭載した非対応ディスプレ イでは、Help(ヘルプ)とOptions(オプション) タブのみが利用できます。

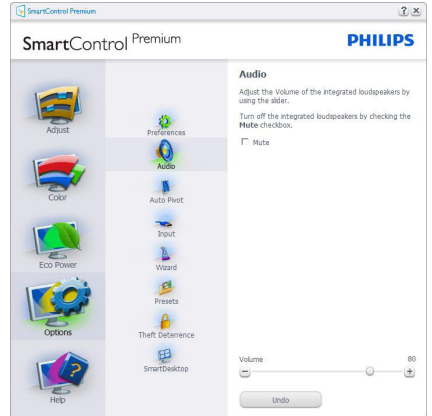

# Option(オプション)>Auto Pivot(自動ピボッ  $\mathsf{F}_{\text{S}}$

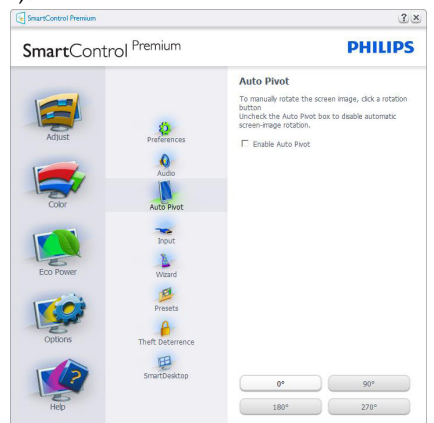

Options(オプション)>Input(入力) – ドロッ プダウンOptions(オプション)メニューから Input(入力)を選択しているときのみ、アク ティブになります。 DDC/CIの機能を搭載し た非対応ディスプレイでは、Help(ヘルプ)と Options(オプション)タブのみが利用できま す。 他のすべてのSmartControl Premiumタブ は使用できません。

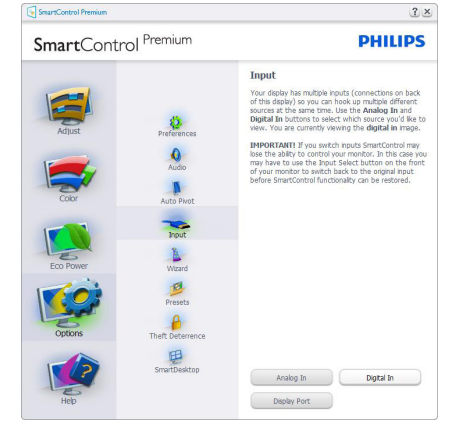

- Source (ソース)指示ペインと現在の入力 ソース設定を表示します。
- 単一の入力ディスプレイで、このペインは 表示されません。

Options(オプション)>Theft Deterrence(盗難 防止) – ドロップダウンPlug-in(プラグイン) メニューからTheft Deterrence Mode(盗難防 止モード)を選択しているときのみ、Theft Deterrence Pane(盗難防止ペイン)がアクティ ブになります。

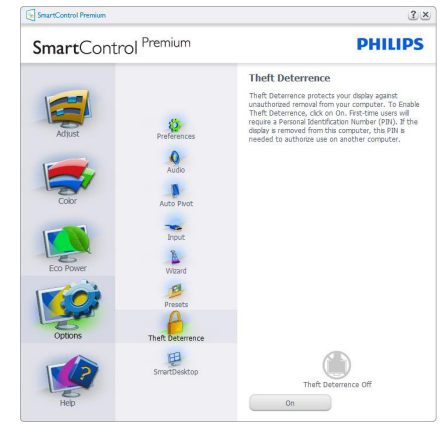

Theft Deterrence(盗難防止)機能を有効化する には、On(オン)ボタンをクリックして次の 画面を表示します。

- 4 ~ 9桁のPIN番号のみを入力できます。
- PINを入力した後、Accept(受入)ボタン を押すことで次のページのダイアログ ボックスが表示されます。
- 最小の分を5にセットします。 スライダを デフォルトで5にセットします。
- Theft Deterrence(盗難防止)モードに入 るために、ディスプレイを異なるホストに 接続する必要はありません。

PIN を作成すると、Theft Deterrence( 盗難防 止) ペインは有効にされたTheft Deterrence ( 盗難防止) を示しPIN Options(PIN オプショ ン) ボタンを表示します。

- 有効にされたTheft Deterrence(盗難防 止)が表示されます。
- Theft Deterrence(盗難防止)モードを無 効にすると、次のページのペイン画面が 開きます。
- PIN Options(PINオプション )ボタンは PINを作成した後でのみ有効になります。 ボタンは安全なPIN Webサイトを開きま す。

# Help(ヘルプ)メニュー

Help(ヘルプ)>User Manual(ユーザーマニュア ル) – ドロップダウンHelp(ヘルプ)メニュー からUser Manual(ユーザーマニュアル)を選

択しているときのみアクティブになります。 DDC/CIの機能を搭載した非対応ディスプレ イでは、Help(ヘルプ)とOptions(オプション) タブのみが利用できます。

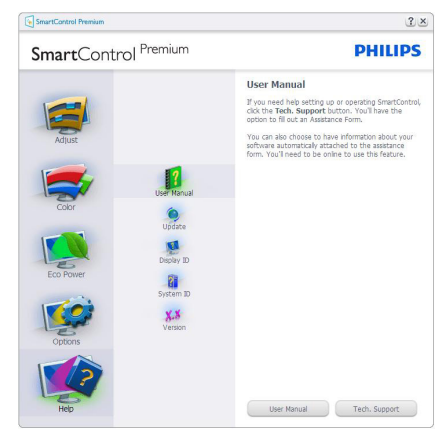

Help( ヘルプ )>Version( バージョン ) – ド ロップダウン Help( ヘルプ ) メニューから Version(バージョン)を選択しているときの み、アクティブになります。 DDC/CIの機 能を搭載した非対応ディスプレイでは Help(ヘルプ)とOptions(オプション)タブの みが利用できます。

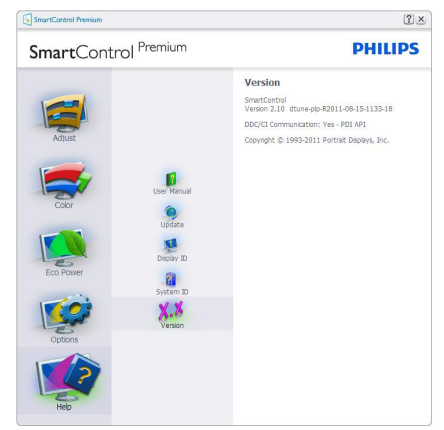

### Context Sensitive Menu (コンテキスト依存 メニュー )

Context Sensitive Menu (コンテキスト依存メ ニュー)は、デフォルトで有効になってい ます。 Enable Context Menu(コンテキストメ ニューを有効にする) が Options(オプショ ン)>Preferences(初期設定)ペインでチェック

が付いている場合、メニューが表示されま す。

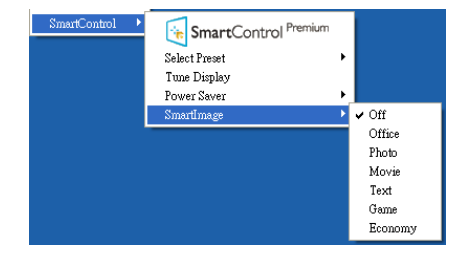

Context Menu(コンテキストメニュー )には、 4つのエントリがあります:

- SmartControl Premium 選択されている とき、画面にAbout(バージョン情報)が 表示されます。
- Select Preset(プリセットの選択) 直ち に使用するために、保存したプリセット の履歴メニューを表示します。 チェック マークは、現在選択されているプリセット を示します。 Factory Preset(工場出荷時 プリセット)は、ドロップダウンメニューか らも呼び出すことができます。
- Tune Display(ディスプレイの微調整 ) SmartControl Premiumコントロールパネ ルが開きます。
- SmartImage 現在の設定、Off(オフ)、 Office(オフィス)、Photo(写真)、Movie(動 画 )、Text(テキスト)、Game(ゲーム)、 Economy(エコノミー )。

# タスクトレイメニューの有効

タスクトレイメニューは、タスクトレイから SmartControl Premiumアイコンを右クリック することで表示できます。 左クリックで、 アプリケーションが起動します。

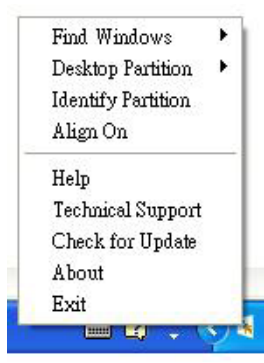

タスクトレイには5つのエントリがあります:

- Help(ヘルプ ) ユーザーマニュアルファ イルにアクセスします: デフォルトのブラ ウザウィンドウを使用して、ユーザーマ ニュアルファイルを開きます。
- Technical Support(技術サポート) 技術 サポートページを表示します。
- Check for Update( 更新のチェック ) PDI Landing(PDIラインディング )を表示 し、ユーザーのバージョンが使用可能な 最新の更新であるかチェックします。
- **About(バージョン情報) 次の詳細な参** 照情報を表示します: 製品バージョン、リ リース情報、製品名。
- Exit(終了) SmartControl Premiumを閉 じます。

SmartControl Premium を再び実行するに は、Program(プログラム)メニューから SmartControl Premiumを選択し、デスクトッ プPCアイコンをダブルクリックするか、シ ステムを再起動します。

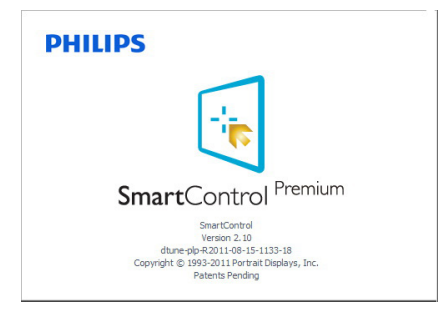

# タスクトレイメニューの無効

タスクトレイが初期設定フォルダで無効に なっているとき、Exit(終了)選択のみが使用 できます。 タスクトレイからSmartControl Premiumを完全に削除するには、Options(オ プション )>Preferences( 初期設定 ) で Run at Startup(起動時に実行する)を無効にします。

● 注

本セクションのすべてのイラストは、参照の みです。 SmartControlソフトウェアバージョ ンは、事前の通知なしに変更することがあり ます。 常に公式のポートレートWebサイト www.portrait.com/dtune/phl/enu/index をチェッ クして、SmartControl ソフトウェアの最新 バージョンをダウンロードしてください。

# 4. 技術仕様

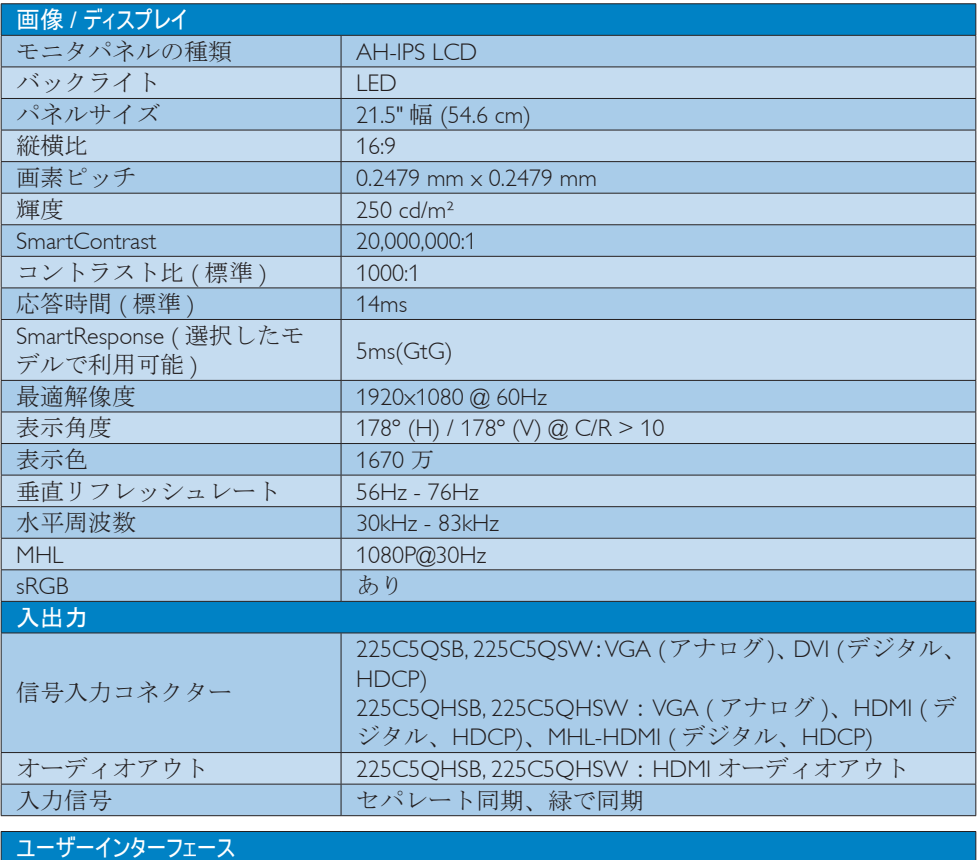

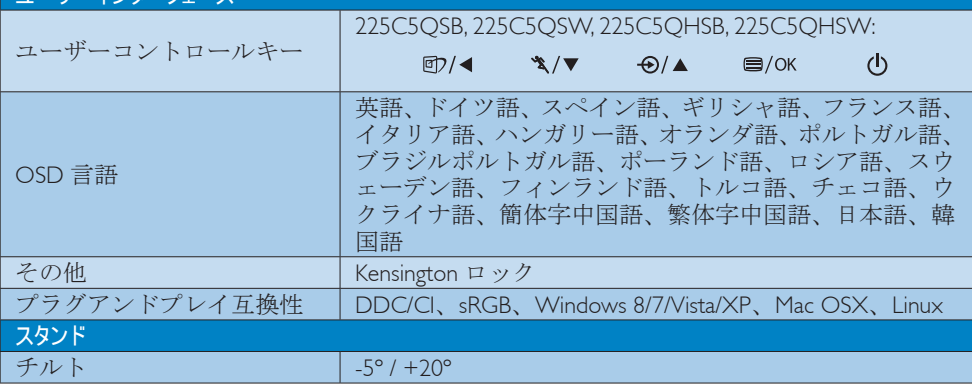

# 225C5QSB, 225C5QSW :

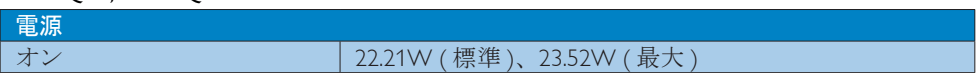

4. 技術仕様

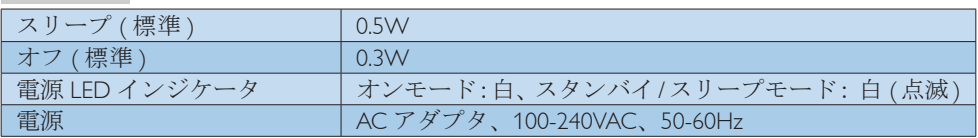

# 225C5QHSB, 225C5QHSW :

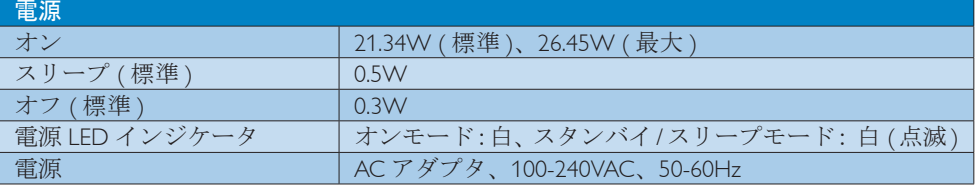

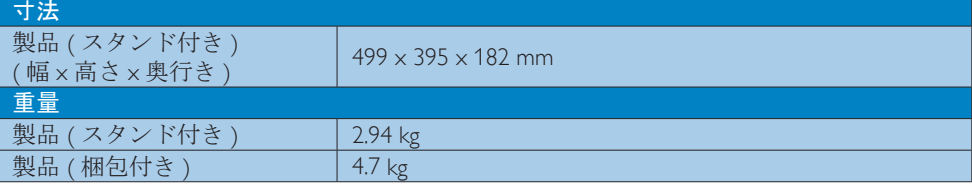

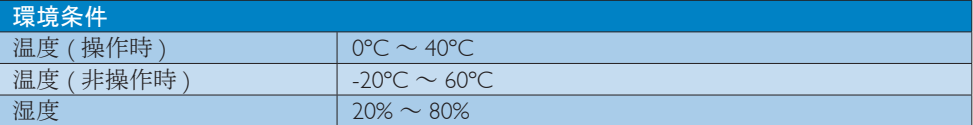

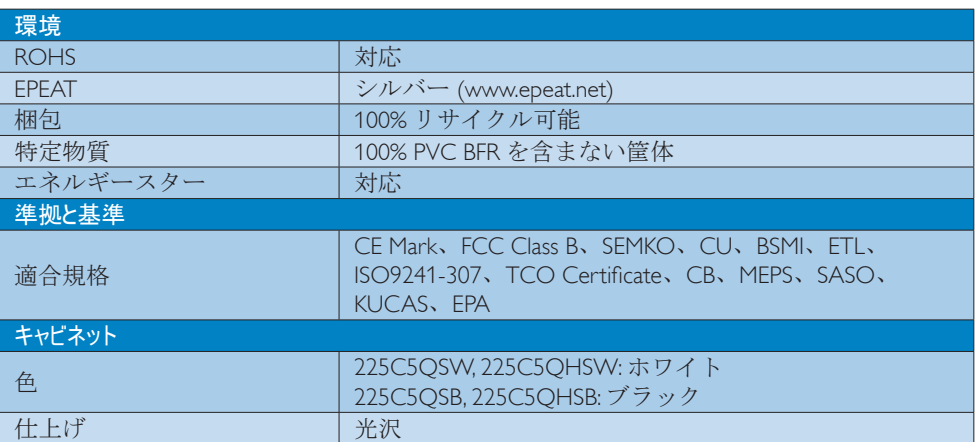

# 注

- 1. EPEAT ゴールドまたはシルバーは、Philips が製品を登録している場合のみ有効です。お 住まいの国の登録状況については、www.epeat.net にアクセスしてください。
- 2. このデータは事前の通知なしに変更することがあります。パンフレットの最新バージョ ンをダウンロードするには、www.philips.com/support にアクセスしてください。
- 3. スマート応答時間は、GtGまたはGtG(BW)テストからの最適値です。

4. 技術仕様

# 4.1 解像度とプリセットモード

# 1 最大解像度

1920x1080@60Hz (アナログ入力) 1920x1080@60Hz ( デジタル入力 )

### 2 推奨解像度

1920x1080@60Hz ( デジタル入力 )

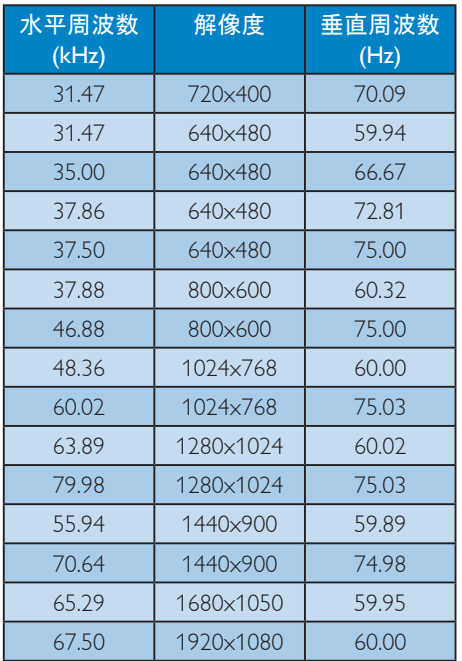

# 注

ー<br>ディスプレイは1920×1080@60Hzの解像度 で最高の画像を表示します。最高の表示 品質を得るには、この解像度推奨に従っ てください。

# 5. 電源管理

PCにVESA DPM準拠のディスプレイカード を取り付けているか、またはソフトウェアを インストールしている場合、モニタは使用し ていないときにその消費電力を自動的に抑え ることができます。キーボード、マウスまた はその他の入力デバイスからの入力が検出さ れると、モニタは自動的に「呼び起こされ ます」。次の表には、この自動省電力機能の 電力消費と信号が示されています。

### 225C5QSB, 225C5QSW :

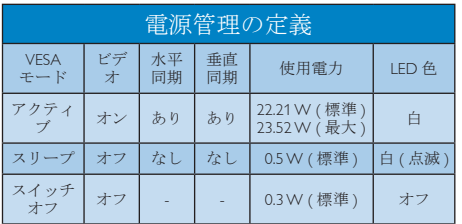

# 225C5QHSB, 225C5QHSW :

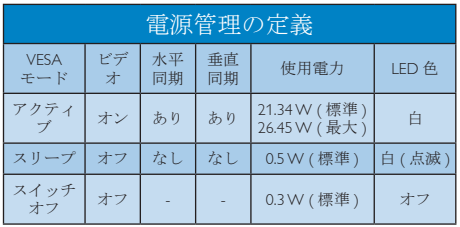

次のセットアップは、このモニタの消費電力 を測定するために使用されます。

- ネーティブ解像度 : 1920x1080
- コントラスト : 50%
- 輝度 : 250 nits
- 色温度 : 6500k (完全な白パターンの場 合)

# ●注

このデータは事前の通知なしに変更する ことがあります。

### Lead-free Product

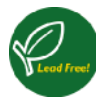

Lead free display promotes environmentally sound recovery and disposal of waste from electrical and electronic equipment. Toxic substances

like Lead has been eliminated and compliance with European community's stringent RoHs directive mandating restrictions on hazardous substances in electrical and electronic equipment have been adhered to in order to make Philips monitors safe to use throughout its life cycle.

# Congratulations!

This product is designed for both you and the planet!

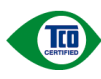

TCO Development works for sustainable IT - manufacture, use and recycling of IT products reflecting environmental, social and economic

responsibility.

TCO Certified is a third party verified program, where every product model is tested by an accredited impartial test laboratory. TCO Certified represents one of the toughest certifications for ICT products worldwide.

### Some of the Usability features of TCO Certified Displays:

- Visual Ergonomics for image quality is tested to ensure top performance and reduce sight and strain problems. Important parameters are Resolution, Luminance, Contrast, Reflection and Colour characteristics
- Products are tested according to rigorous safety standards at impartial laboratories
- Electric and magnetic fields emissions as low as normal household background levels
- Workload ergonomics to ensure a good physical environment

### Some of the Environmental features of TCO Certified Displays:

• Production facilities have an Environmental Management System (EMAS or ISO 14001)

- Low energy consumption to minimize climate impact
- Restrictions on Chlorinated and Brominated flame retardants, plasticizers, plastics and heavy metals such as cadmium, mercury and lead (RoHS compliance)
- Both product and product packaging is prepared for recycling
- The brand owner offers take-back options

# Corporate Social Responsibility

The brand owner demonstrates the product is manufactured under working practices that promote good labour relations and working conditions.

The Criteria Document can be downloaded from our web site. The criteria included in this label have been developed by TCO Development in cooperation with scientists, experts, users as well as manufacturers all over the world. Since the end of the 1980s TCO has been involved in influencing the development of IT equipment in a more user and environmentally friendly direction. Our ICT product labeling system began in 1992 and is now requested by users and ICT-manufacturers all over the world.

For displays with glossy bezels, the user should consider the placement of the display as the bezel may cause disturbing reflections from surrounding light and bright surfaces.

For more information, please visit: www.tcodevelopment.com

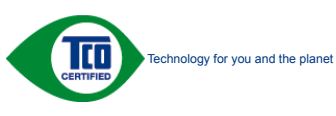

(Only for selective models)

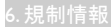

# EPEAT (www.epeat.net)

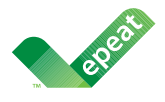

The EPEAT (Electronic Product Environmental Assessment Tool) program evaluates computer desktops, laptops, and monitors based on

51 environmental criteria developed through an extensive stakeholder consensus process supported by US EPA.

EPEAT system helps purchasers in the public and private sectors evaluate, compare and select desktop computers, notebooks and monitors based on their environmental attributes. EPEAT also provides a clear and consistent set of performance criteria for the design of products, and provides an opportunity for manufacturers to secure market recognition for efforts to reduce the environmental impact of its products.

# Benefits of EPEAT

Reduce use of primary materials Reduce use of toxic materials

Avoid the disposal of hazardous waste EPEAT' S requirement that all registered products meet ENERGY STAR's energy efficiency specifications, means that these products will consume less energy throughout their life.

# CE Declaration of Conformity

This product is in conformity with the following standards

- EN60950-1:2006+A11:2009+A1: 2010+A12:2011 (Safety requirement of Information Technology Equipment).
- EN55022:2010(Radio Disturbance requirement of Information Technology Equipment).
- EN55024:2010 (Immunity requirement of Information Technology Equipment).
- EN61000-3-2:2006+A1:2009+A2:2009 (Limits for Harmonic Current Emission).
- EN61000-3-3:2008 (Limitation of Voltage Fluctuation and Flicker) following provisions of directives applicable.
- 2006/95/EC (Low Voltage Directive).
- 2004/108/EC (EMC Directive).
- 2009/125/EC (ErP Directive, EC No. 1275/2008 Implementing Directive for Standby and Off mode power consumption)

And is produced by a manufacturing organization on ISO9000 level.

- ISO9241-307:2008 (Ergonomic requirement, Analysis and compliance test methods for electronic visual displays).
- GS EK1-2000:2011 (GS mark requirement).
- prEN50279:1998 (Low Frequency Electric and Magnetic fields for Visual Display).
- MPR-II (MPR:1990:8/1990:10 Low Frequency Electric and Magnetic fields).
- TCO CERTIFIED (Requirement for Environment Labeling of Ergonomics, Energy, Ecology and Emission, TCO: Swedish Confederation of Professional Employees) for TCO versions.

### Energy Star Declaration

(www.energystar.gov)

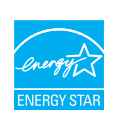

As an ENERGY STAR® Partner, we have determined that this product meets the ENERGY STAR® guidelines for energy efficiency.

# **←** Note

We recommend you switch off the monitor when it is not in use for a long time.

# Federal Communications Commission (FCC) Notice (U.S. Only)

 $\bigoplus$  This equipment has been tested and found to comply with the limits for a Class B digital device, pursuant to Part 15 of the FCC Rules. These limits are designed to provide reasonable protection against harmful interference in a residential installation. This equipment generates, uses and can radiate radio frequency energy and, if not installed and used in accordance with the instructions, may cause harmful interference to radio communications.

However, there is no guarantee that interference will not occur in a particular installation. If this equipment does cause harmful interference to radio or television reception, which can be determined by turning the equipment off and on, the user is encouraged to try to correct the interference by one or more of the following measures:

- Reorient or relocate the receiving antenna.
- Increase the separation between the equipment and receiver.
- Connect the equipment into an outlet on a circuit different from that to which the receiver is connected.
- Consult the dealer or an experienced radio/ TV technician for help.

Changes or modifications not expressly approved by the party responsible for compliance could void the user's authority to operate the equipment.

Use only RF shielded cable that was supplied with the monitor when connecting this monitor to a computer device.

To prevent damage which may result in fire or shock hazard, do not expose this appliance to rain or excessive moisture.

THIS CLASS B DIGITAL APPARATUS MEETS ALL REQUIREMENTS OF THE CANADIAN INTERFERENCE-CAUSING EQUIPMENT REGULATIONS.

# FCC Declaration of Conformity

Declaration of Conformity for Products Marked with FCC Logo,

### United States Only

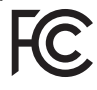

This device complies with Part 15 of the FCC Rules. Operation is subject to the following two conditions: (1) this device may not cause harmful interference, and (2) this device must accept any interference received, including interference that may cause undesired operation.

# Commission Federale de la Communication (FCC Declaration)

Cet équipement a été testé et déclaré conforme auxlimites des appareils numériques de class B,aux termes de l'article 15 Des règles de la FCC. Ces limites sont conçues de façon à fourir une protection raisonnable contre les interférences nuisibles dans le cadre d'une installation résidentielle.

CET appareil produit, utilise et peut émettre des hyperfréquences qui, si l'appareil n'est pas installé et utilisé selon les consignes données, peuvent causer des interférences nuisibles aux communications radio.

Cependant, rien ne peut garantir l'absence d'interférences dans le cadre d'une installation particulière. Si cet appareil est la cause d'interférences nuisibles pour la réception des signaux de radio ou de télévision, ce qui peut être décelé en fermant l'équipement, puis en le remettant en fonction, l'utilisateur pourrait essayer de corriger la situation en prenant les mesures suivantes:

- Réorienter ou déplacer l'antenne de réception.
- Augmenter la distance entre l'équipement et le récepteur.
- Brancher l'équipement sur un autre circuit que celui utilisé par le récepteur.
- Demander l'aide du marchand ou d'un technicien chevronné en radio/télévision.

**T** Toutes modifications n'ayant pas reçu l'approbation des services compétents en matière de conformité est susceptible d'interdire à l'utilisateur l'usage du présent équipement.

N'utiliser que des câbles RF armés pour les connections avec des ordinateurs ou périphériques.

CET APPAREIL NUMERIQUE DE LA CLASSE B RESPECTE TOUTES LES EXIGENCES DU REGLEMENT SUR LE MATERIEL BROUILLEUR DU CANADA.

# EN 55022 Compliance (Czech Republic Only)

This device belongs to category B devices as described in EN 55022, unless it is specifically stated that it is a Class A device on the specification label. The following applies to<br>devices in Class A of EN 55022 (radius of protection up to 30 meters). The user of the device is obliged to take all steps necessary to remove sources of interference to telecommunication or other devices.

.<br>Pokud není na tvoovém štítku počítače uvedeno, že spadá do do třídy A podle EN 55022. Pokud není na typovém štitku počítače uvedeno, že spadá do do třídy A podle EN 55022<br>spadá automaticky do třídy B podle EN 55022. Pro zařízení zařazená do třídy A (chranné<br>pásmo 30m) podle EN 55022 platí následující. Dojde jiných zařízení je uživatel povinnen provést taková opatřgní, aby rušení odstranil.

### Polish Center for Testing and Certification **Notice**

The equipment should draw power from a socket with an attached protection circuit (a threeprong socket). All equipment that works together (computer, monitor, printer, and so on) should have the same power supply source.

The phasing conductor of the room's electrical installation should have a reserve short-circuit protection device in the form of a fuse with a nominal value no larger than 16 amperes (A).

To completely switch off the equipment, the power supply cable must be removed from the power supply socket, which should be located near the equipment and easily accessible.

A protection mark "B" confirms that the equipment is in compliance with the protection usage requirements of standards PN-93/T-42107 and PN-89/E-06251.

#### Wymagania Polskiego Centrum Badań i Certyfikacji

Frequencie Provided a Desember of Certer Herri Detector Certe Lypence Je<br>Urządzenie powinno być zasilane z gniazda z przyłączonym obwodem ochromym (gniazdo z<br>Kolkiem). Współpracujące ze sobą urządzenia (komputer, monitor,

Instalacja elektryczna pomieszczenia powinna zawierać w przewodzie fazowym rezerwową ochronę<br>przed zwarciami, w postaci bezpiecznika o wartości znamionowej nie wiekszej niż 16A (amperów). Week calikowitego wyłączenia urządzenia z sieci zasilania, należy wyjąć wtyczkę kabla<br>Welki calikowitego wyłączenia urządzenia z sieci zasilania, należy wyjąć wtyczkę kabla<br>zasilającego z gniazdka, które powinno znajdować Znak bezpieczeństwa "B" potwierdza zgodność urządzenia z wymaganiami bezpieczeństwa<br>użytkowania zawartymi w PN-93/T-42107 i PN-89/E-06251

#### Pozostałe instrukcje bezpieczeństwa

- Nie należy używać wtyczek adapterowych lub usuwać kołka obwodu ochronnego z wtyczki.<br>Jeżeli konisczne jest użycie przodłużacza to należy użyć przedłużacza 3-żylowego z<br>prawidłowo połączonym przewodem ochronnym.
- System komputerowy należy zabezpieczyć przed nagłymi, chwilowymi wzrostami lub spadkami napięcia, używając eliminatora przepięć, urządzenia dopasowującego lub bzw. alexaniatora przepięć, urządzenia dopasowującego lub bzcz
- Należy upewnić się, aby nie nie leżało na kablach systemu komputerowego, oraz aby kable nie<br>były umieszczone w miejscu, gdzie można byłoby na nie nadeptywać lub potykać się o nie.
- Nie należy rozlewać napojów ani innych płynów na system komputerowy.
- 
- 

### North Europe (Nordic Countries) Information

### Placering/Ventilation

# VARNING:

FÖRSÄKRA DIG OM ATT HUVUDBRYTARE OCH UTTAG ÄR LÄTÅTKOMLIGA, NÄR DU STÄLLER DIN UTRUSTNING PÅPLATS.

Placering/Ventilation

### ADVARSEL:

SØRG VED PLACERINGEN FOR, AT NE-TLEDNINGENS STIK OG STIKKONTAKT ER NEMT TILGÆNGELIGE.

### Paikka/Ilmankierto

### VAROITI IS·

SIJOITA LAITE SITEN, ETTÄ VERKKOJOHTO VOIDAAN TARVITTAESSA HELPOSTI IR-ROTTAA PISTORASIASTA.

## Plassering/Ventilasjon

### ADVARSEL:

NÅR DETTE UTSTYRET PLASSERES, MÅ DU PASSE PÅ AT KONTAKTENE FOR STØMTIL-FØRSEL ER LETTE Å NÅ.

### BSMI Notice (Taiwan Only)

符合乙類資訊產品之標準

### Ergonomie Hinweis (nur Deutschland)

Der von uns gelieferte Farbmonitor entspricht den in der "Verordnung über den Schutz vor Schäden durch Röntgenstrahlen" festgelegten Vorschriften.

Auf der Rückwand des Gerätes befindet sich ein Aufkleber, der auf die Unbedenklichkeit der Inbetriebnahme hinweist, da die Vorschriften über die Bauart von Störstrahlern nach Anlage III ¤ 5 Abs. 4 der Röntgenverordnung erfüllt sind.

Damit Ihr Monitor immer den in der Zulassung geforderten Werten entspricht, ist darauf zu achten, daß

- 1. Reparaturen nur durch Fachpersonal durchgeführt werden.
- 2. nur original-Ersatzteile verwendet werden.
- 3. bei Ersatz der Bildröhre nur eine bauartgleiche eingebaut wird.

Aus ergonomischen Gründen wird empfohlen, die Grundfarben Blau und Rot nicht auf dunklem Untergrund zu verwenden (schlechte Lesbarkeit und erhöhte Augenbelastung bei zu geringem Zeichenkontrast wären die Folge). Der arbeitsplatzbezogene Schalldruckpegel nach DIN 45 635 beträgt 70dB (A) oder weniger.

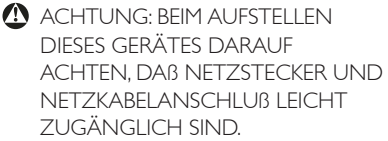

### China RoHS

The People's Republic of China released a regulation called "Management Methods for Controlling Pollution by Electronic Information Products" or commonly referred to as China RoHS. All products including CRT and Monitor which are produced and sold for China market have to meet China RoHS request.

中国大陆RoHS

根据中国大陆《电子信息产品污染控制管理办法》(也称为中国大陆RoHS), 以下部分列出了本产品中可能包含的有毒有害物质或元素的名称和含量

本表适用之产品

显示器(液晶及CRT)

有毒有害物质或元素

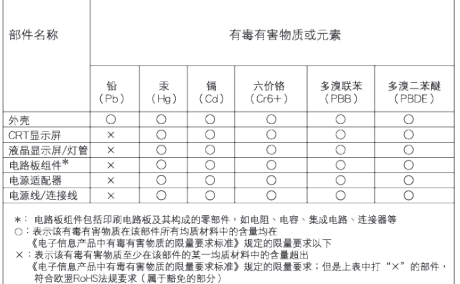

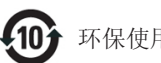

# 环保使用期限

此标识指期限 ( 十年 ), 电子信息产品中含有的 有毒有害物质或元素在正常使用的条件下不会发 生外泄或突变 , 电子信息产品用户使用该电子 信息产品不会对环境造成严重污染或对其人身、 财产造成严重损害的期限.

#### 中国能源效率标识

#### 根据中国大陆《能源效率标识管理办法》本显示器符合以下要求:

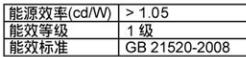

#### 详细有关信息请查阅中国能效标识网: http://www.energylabel.gov.cn/

《废弃电器电子产品回收处理管理条例》提示性 说明

为了更好地关爱及保护地球,当用户不再需要此产 品或产品寿命终止时,请遵守国家废弃电器电子产 品回收处理相关法律法规,将其交给当地具有国家 认可的回收处理资质的厂商进行回收处理。

### EU Energy Label

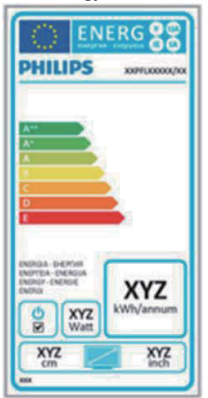

The European Energy Label informs you on the energy efficiency class of this product. The greener the energy efficiency class of this product is the lower the energy it consumes. On the label, you can find the energy efficiency class, the average power consumption of this product in use and the average energy consumption for 1 year.

# A Nota

### The EU Energy Label will be ONLY applied on the models bundling with HDMI and TV tuners.

日本工業規格 IS C0950 2005の規定に基づき、製造 元は2006年7月1日以降販売の電子製品について、 特定化学物質の含有率基準準拠宣言書を提出する ことが義務付けられています。

## 液晶ディスプレイ

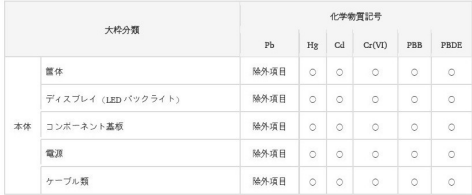

注 1 「○」は,算出対象物質の含有率が含有率 基準値以下であることを示す。

注 2 「除外項目」は,特定の化学物質が含有マ ークの除外項目に該当していることを示す。

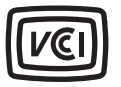

 $JIS C 0950$ 

# VCCI-B

この装置は、クラス B 情報技術装置です。 この装置は、家庭環境で使用することを 目的としていますが、この装置がラジオ やテレビジョン受信機に近接して使用さ れると、受信障害を引き起こすことがあ ります。

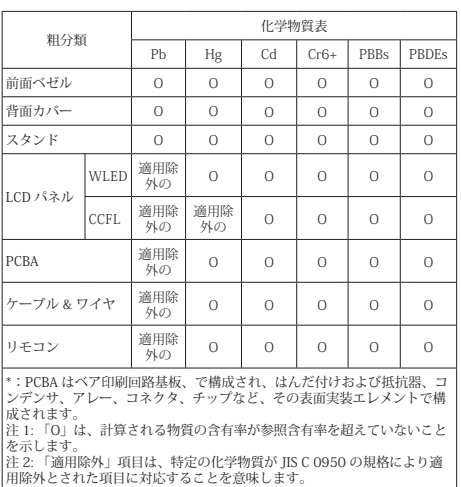

取扱説明書に従って正しい取り扱いをし て下さい。

# 7. カスタマサポートと保証

# 7.1 Philipsのフラットパネルモニタ画素 欠陥ポリシー

Philipsは最高品質の製品を提供するため に懸命に努力してます。当社は、業界で もっとも進んだ製造プロセスと可能な限 りもっとも厳しい品質管理を使用してい ます。しかしながら、フラットパネルモ ニタで使用されるTFTモニタパネルの画 素またはサブ画素に欠陥が生じるのはや むを得ない場合があります。すべてのパ ネルに画素欠陥がないことを保証できる メーカーはありませんが、Philipsでは保証 期間中であれば、欠陥があるモニタを修 理または交換することを保証します。こ の通知はさまざまな種類の画素欠陥を説 明し、それぞれの種類について受け入れ られる欠陥レベルを定義するものです。 保証期間中の修理または交換の資格を取 得するには、TFTモニタパネルの画素欠陥 数がこれらの受け入れられるレベルを超 えている必要があります。例えば、モニ タのサブ画素の0.0004%を超えただけで欠 陥となります。さらに、Philipsは特定の種 類または組み合わせの画素欠陥について は、他社より顕著に高い品質基準を設け ています。このポリシーは全世界で有効 です。

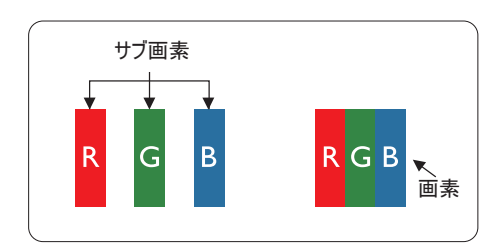

#### 画素とサブ画素

画素、または画像要素は赤、緑、青の原 色の3つのサブ画素で構成されています。 多くの画素が集まって画像を形成しま す。画素のすべてのサブ画素が明るいと、 3つの色の付いたサブ画素が1つの白い画 素として一緒に表示されます。すべての 画素が暗くなると、3つの色の付いたサブ 画素は1つの黒い画素として集まって表示 されます。点灯するサブ画素と暗いサブ

画素のその他の組み合わせは、他の色の1 つの画素として表示されます。

### 画素欠陥の種類

画素とサブ画素の欠陥は、さまざまな方 法で画面に表示されます。画素欠陥には2 つのカテゴリーがあり、各カテゴリーに はいくつかの種類のサブ画素欠陥があり ます。

#### 明るいドット欠陥

明るいドット欠陥は、常時点灯または 「オン」 になっている画素またはサブ 画素として表されます。つまり、明るい ドットはモニタが暗いパターンを表示す るとき画面で目に付くサブ画素です。以 下に、明るいドット欠陥の種類を紹介し ます。

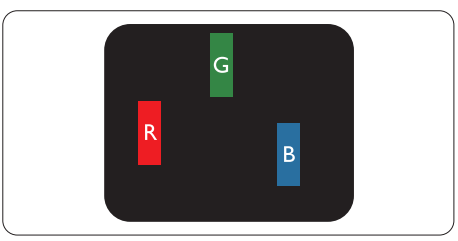

1つの点灯する赤、緑または青いサブ画 素。

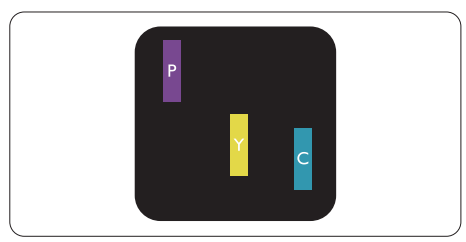

- 2つの隣接する点灯サブ画素 :
- 赤 + 青 = 紫
- 赤 + 緑 = 黄
	- 緑 + 青 = 青緑 (ライトブルー)

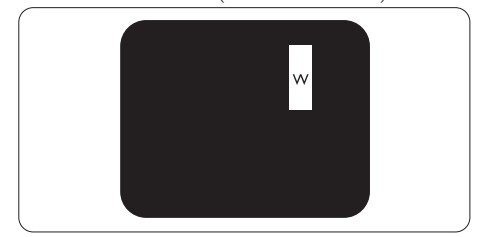

3つの隣接する点灯サブ画素 (1つの白い画 素)。

### 注

緑の明るいドットが近接したドットより 30 パーセント以上明るい場合、赤または 青の明るいドットは近接するドットより 50 パーセント以上明るくなっている必要 があります。

### 黒いドット欠陥

黒いドット欠陥は、常に暗いかまたは 「オ フ」 になっている画素またはサブ画素とし て表されます。つまり、暗いドットはモニタ が明るいパターンを表示するとき画面で目に 付くサブ画素です。以下に、黒いドット欠陥 の種類を紹介します。

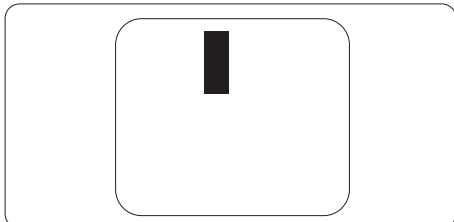

### 画素欠陥の近接

互いに近くにある同じ種類の画素とサブ画素 欠陥はとても目立つため、Philipsでは画素欠 陥の近接の許容範囲についても指定していま す。

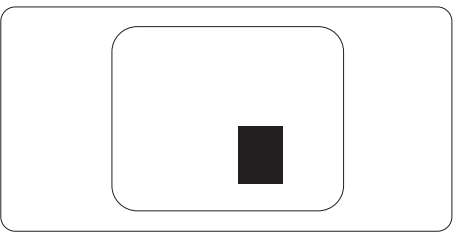

### 画素欠陥の許容範囲

保証期間中に画素欠陥による修理または交換 の資格を得るには、Philipsフラットパネルモ ニタのTFTモニタパネルに、次の表に一覧さ れた許容範囲を超えた画素またはサブ画素欠 陥がある必要があります。

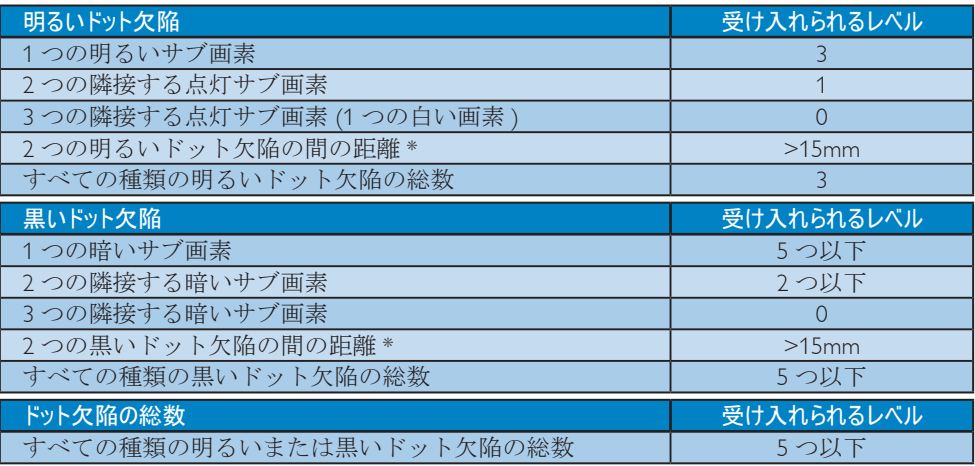

# 注

- 1. 1つまたは2つの隣接するサブ画素欠陥 = 1つのドット欠陥
- 2. このモニタはISO9241-307準拠です (ISO9241-307 : 電子式画像表示に対するエルゴノ ミック要件、分析および準拠性テスト方法)

# 7.2 カスタマサポートと保証

お 客 様 の 地 域 で 有 効 な 保 証 範 囲 の 情 報 と 追 加 サ ポ ー ト 要 件 の 詳 細 に つ い て は、 www.philips.com/support Webサイトにアクセスしてください。以下に一覧した最寄りのPhilipsカス タマケアセンターの番号にお問い合わせになることもできます。西ヨーロッパ地域の連絡先情 報 :

### 西ヨーロッパ地域の連絡先情報 :

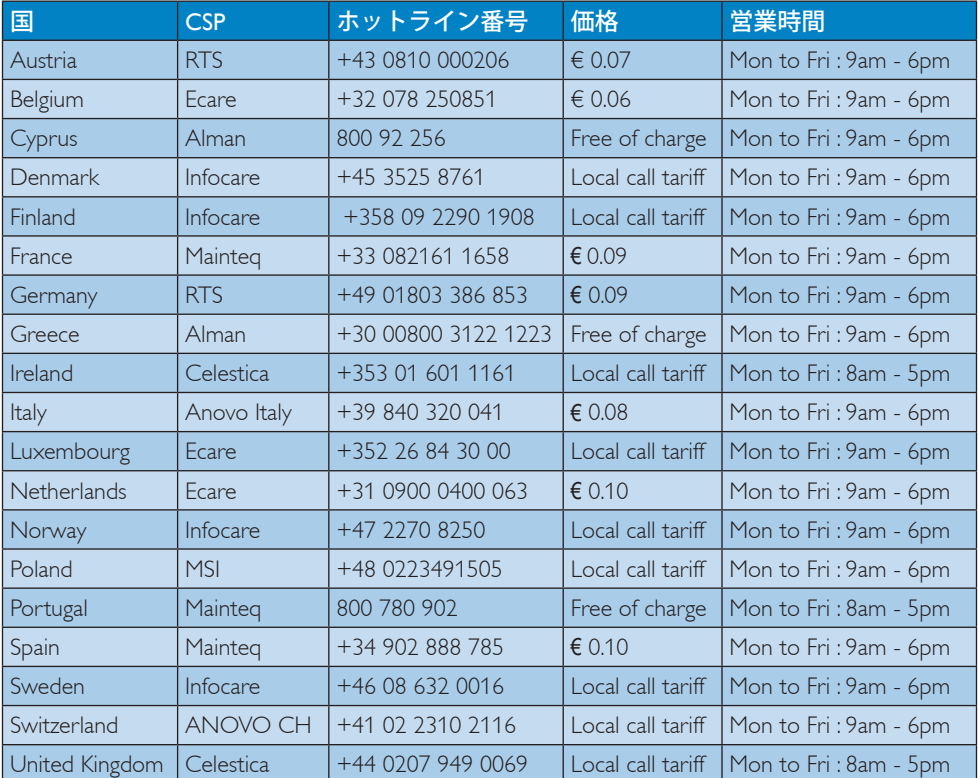

# 中国の連絡先情報 :

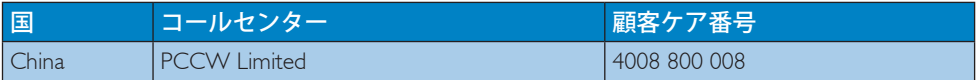

# 北米の連絡先情報 :

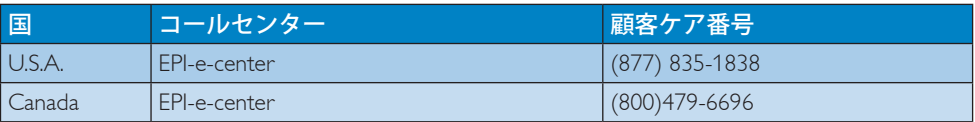

# 中央および東ヨーロッパ地域の連絡先情報 :

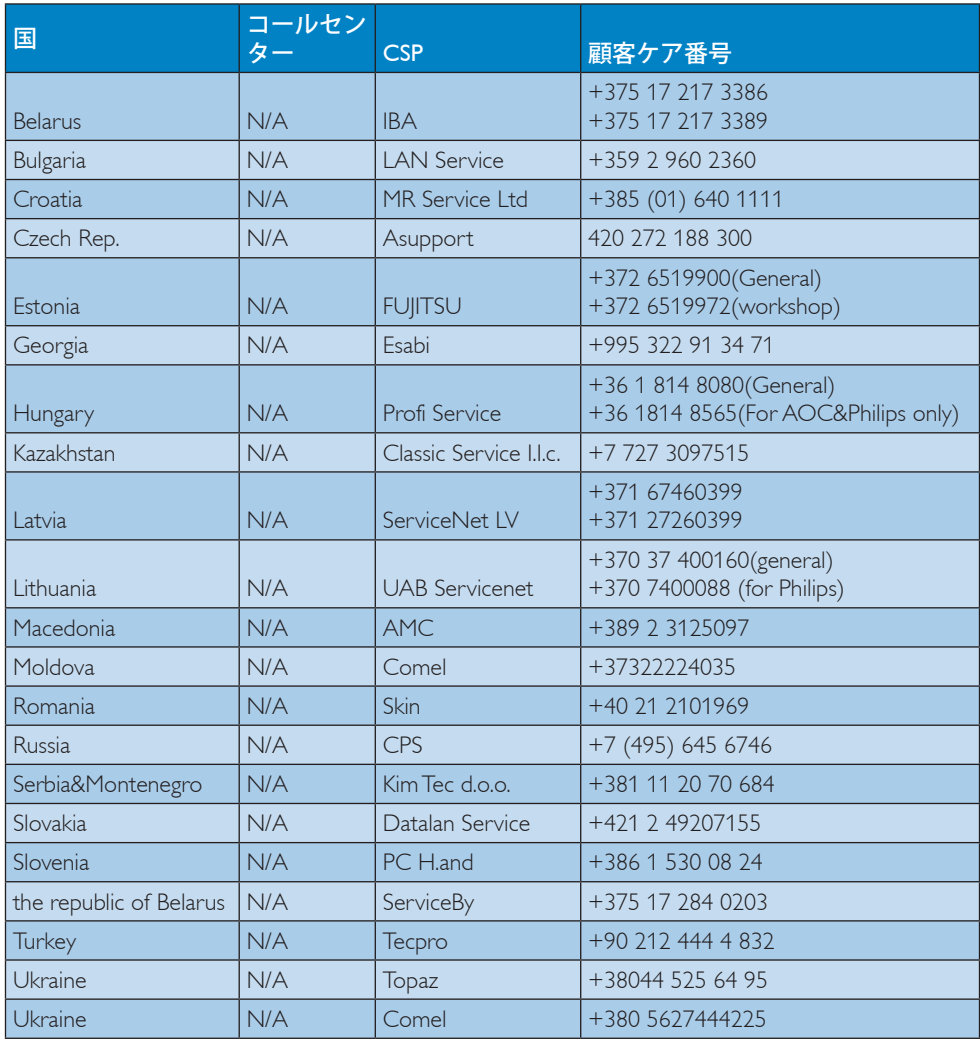

# ラテンアメリカ地域の連絡先情報 :

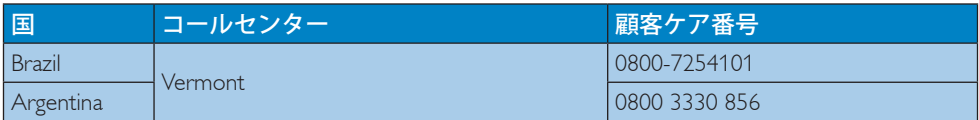

# APMEA地域の連絡先情報 :

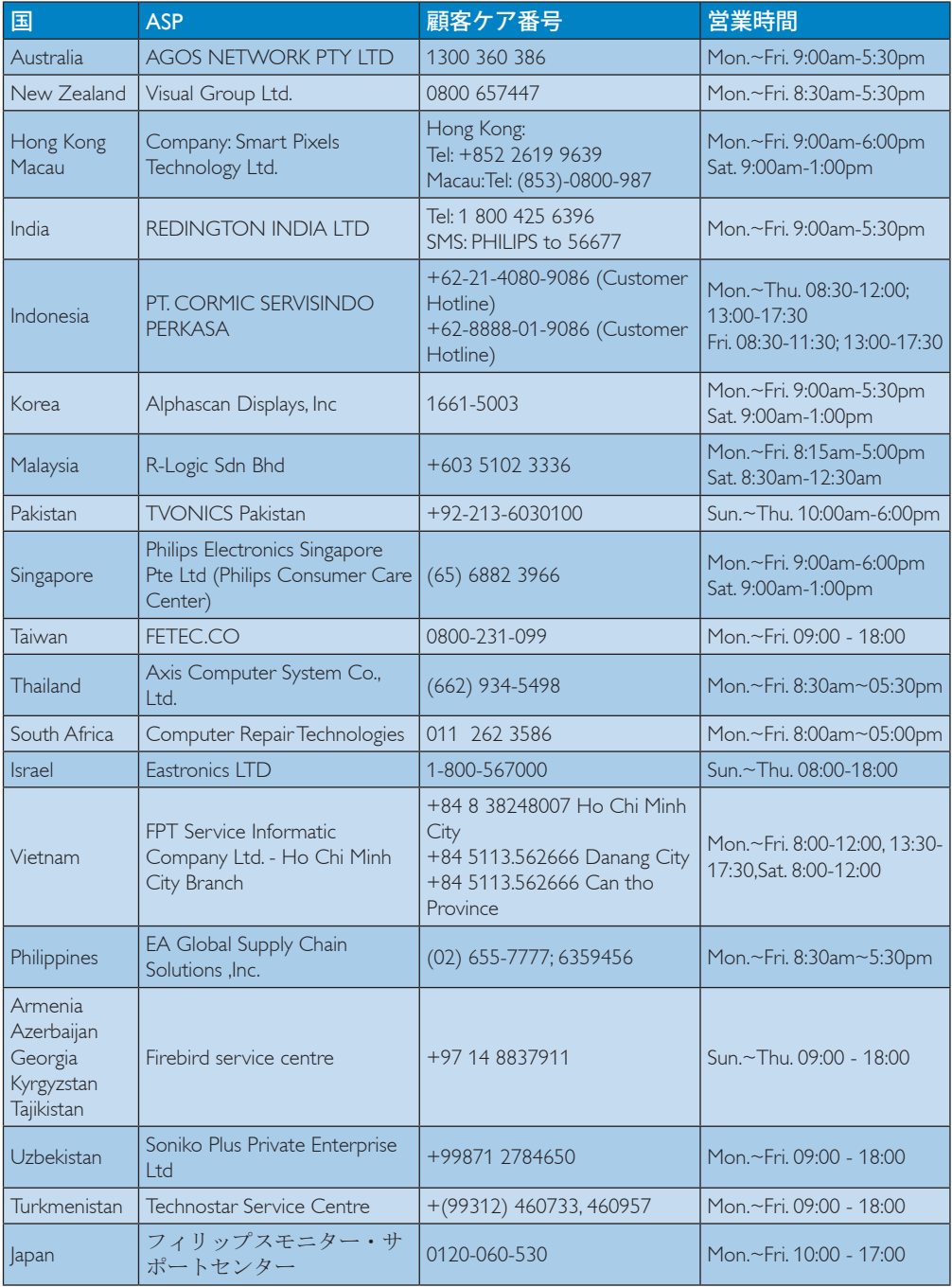

# 8. トラブルシューティング& **FAO**

# 8.1 トラブルシューティング

このページでは、ユーザーにより修正でき る問題を扱っています。これらのソリュー ションを試みても問題が解決されない場合 Philips カスタマサポートにお問い合わせくだ さい。

# ■ よくある問題

### 写真が表示されない (電源LEDが点灯しない)

- 雷源コードがコンセントとモニタ背面に 差し込まれていることを確認してくださ い。
- まず、モニタ前面の電源ボタンがオフ位 置にあることを確認してから、オン位置 まで押します。

### 写真が表示されない (電源LEDが白くなっている)

- コンピュータの電源がオンになっている ことを確認してください。
- 信号ケーブルがコンピュータに適切に接 続されていることを確認してください。
- モニタケーブルのコネクタ側に曲がった ピンがないことを確認してください。曲 がったピンがあれば、ケーブルを修理す るか交換してください。
- 省エネ機能がアクティブになっている可 能性があります

# 画面に次のようなメッセージが表示される

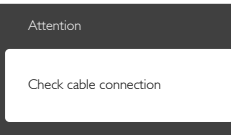

- モニタケーブルがコンピュータに適切に 接続されていることを確認してくださ い。 (また、クイックスタートガイドも 参照してください)。
- モニタケーブルに曲がったピンがないか 確認してください。
- コンピュータの電源がオンになっている ことを確認してください。

### AUTO (自動)ボタンが機能しない

• 自動機能はVGA-Analog (VGAアナログ) モードでのみ適用可能です。結果が満足 のゆくものでない場合、OSDメニューを 通して手動調整を行うことができます。

# 注

Auto (自動)機能は、DVI-Digital (DVIデジタ ル)信号モードでは必要ないため適用され ません。

### 煙やスパークの明らかな兆候がある

- いかなるトラブルシューティング手順も 行わないでください
- 安全のため、直ちに主電源からモニタの 接続を切ってください
- 直ちに、Philipsカスタマサポートに連絡 してください。

# 2 画像の問題

### 画像が中央に表示されない

- OSDメインコントロールで 「Auto (自 動)」 機能を使用して、画像位置を調整 してください。
- OSDメインコントロールでSetup(セット アップ)のPhase/Clock (フェーズ/ クロッ ク) を使用して、画像位置を調整してく ださい。これは、VGAモードでしか有効 になりません。

### 画像が画面で揺れる

• 信号ケーブルがグラフィックスボードや PCにしっかり、適切に接続されているこ とを確認してください。

### 垂直フリッカが表示される

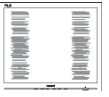

- OSDメインコントロールで 「Auto (自 動)」 機能を使用して、画像を調整して ください。
- OSDメインコントロールでSetup(セット アップ)のPhase/Clock ( フェーズ/ クロッ ク) を使用して、垂直バーを除去してく ださい。これは、VGAモードでしか有効 になりません。

# 水平フリッカーが表示される

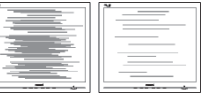

- OSDメインコントロールで 「Auto (自 動)」 機能を使用して、画像を調整して ください。
- OSDメインコントロールでSetup(セット アップ)のPhase/Clock ( フェーズ/ クロッ ク) を使用して、垂直バーを除去してく ださい。これは、VGAモードでしか有効 になりません。
- 画像がぼやけたり、不明瞭に、または暗く見える • オンスクリーンディスプレイでコントラ
- ストと輝度を調整してください。

電源がオフになった後でも、 「後イメージ」、 「焼 き付き」 または 「ゴースト像」 が残る。

- 長時間静止画像を連続して表示すると、 画面に 「焼き付き」、 「後イメージ」<br>または 「ゴースト像」 が表示される原 または 「ゴースト像」 因となります。「焼き付き」、「後イメー ジ」 または 「ゴースト像」 はLCDパ ネル技術ではよく知られた現象です。 ほとんどの場合、電源をオフにすると 「焼き付き」、 「後イメージ」、 「ゴー スト像」 は時間とともに徐々に消えま す。
- モニタの前を離れるときは、常にスク リーンセーバーをオンにしてください。
- LCDモニタが変化しない静止コンテンツ を表示している場合、常に定期的にスク リーンリフレッシュアプリケーションを 起動してください。
- スクリーンセーバーや定期的スクリーン リフレッシュアプリケーションをアク ティブにしないと、 「焼き付き」、 「後 **イメージ」、「ゴースト像」 症状はひ** どくなり、消えることも修理することも できなくなります。上で触れた損傷は保 証には含まれません。

### 画像が歪んで表示される。 テキストが不鮮明で ある、またはぼやけて見える。

• PCのディスプレイ解像度をモニタの推 奨される画面のネーティブ解像度と同じ モードに設定してください。

緑、赤、青、暗い、白いドットが画面に表示され る

• ドットが消えずに残るのは今日の技術で 使用される液晶の通常の特性です。詳細 については、画素ポリシーを参照してく ださい。

### 「電源オン」 ライトが強すぎて、邪魔になる

OSDのメインコントロールの電源LED<br>セットアップを使用して、 「電源オン」 セットアップを使用して、 ライトを調整できます。

詳細については、Philipsカスタマサポートに お問い合わせください。

- 8.2 SmartControl Premium FAQ
- Q1. PC のモニタを異なるモニタに変更し たところ、SmartControl Premium が不 安定になります。どうすればいいので すか ?
- 回答: PC を再起動し、SmartContro が作 動するか確認してください。 また は、SmartControl Premium を取り外 してから再インストールし、適切 なドライバがインストールされて いることを確認する必要がありま す。
- Q2. SmartControl Premium 機能は以前に は問題なく機能していたのですが、機 能しなくなりました。何ができますか?
- 回答: 次のアクションを行った場合、モ ニタドライバを再インストールす る必要があります。
- ビデオグラフィックアダプタを別のアダ プタに変更した
- ビデオドライバを更新した
- サービスパックやパッチなどの、OSの 動作
- Windows Updateと更新されたモニタやビ デオドライバを実行した
- 電源をオフにした状態または接続してい ない状態でWindowsを起動した。
- 確認するには、My Computer(マイコン ピュータ)を右クリックし、Properties(プ ロパティ )->Hardware(ハードウェア)-> Device Manager(デバイスマネージャー ) の順にクリックします。
- 「Plug and Play Monitor(プラグアンドプレ イモニタ)」 がMonitor(モニタ)の下に表 示されたら、再インストールする必要が あります。 SmartControl Premiumを取り 外し再インストールしてください。
- Q3. SmartControl Premium をインストー ルした後、SmartControl Premium タ ブをクリックすると、しばらくしても何 も表示されないか、エラーメッセージ が表示されます。どうしたのですか ?
- 回答: グラフィックアダプタが SmartControl に対応していない可 能性があります。 お使いのグラフ ィックアダプタが上記のブランド

### 8. トラブルシューティング & FAQ

のどれかである場合、対応する会 社の Web サイトから最新のグラフ ィックアダプタをダウンロードし てください。 ドライバをインスト ールします。 SmartControl Premium を取り外し、再インストールして ください。 それでも機能しない場合、グラ フィックアダプタがサポートさ れていません。 Philips の Web サ イトにアクセスし、更新された SmartControl Premium ドライバを入

- 手可能かどうかチェックしてくだ さい。
- Q4. Product Information( 製品情報 ) をク リックしたら、部分的にしか情報が表 示されません。どうなっているのです か ?
- 回答: お使いのグラフィックアダプタの ドライバが、DDC/CI インターフェ ースを完全サポートする最新バー ジョンでない可能性があります。 対応する会社の Web サイトから、 最新のグラフィックアダプタのド ライバをダウンロードしてくださ い。 ドライバをインストールしま す。 SmartControl Premium を取り外 し、再インストールしてください。

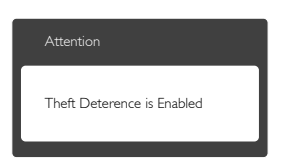

- Q5. Theft Deterrence ( 盗難防止 ) 機能 用 PIN を忘れました。 どうしたら良 いですか?
- 回答: Philips サービスセンターにはモニタ の所有権を確立するために、法的 確認と許可を求める権利がありま す。
- $8.3 \n\frac{1}{2}$ FAO
- Q1: モニタを取り付けるとき、画面に 「Cannot display this video mode (このビデオモード を表示できません)」 というメッセージが表 示された場合、どうすればいいのですか?
- A: このモニタの推奨される解像度: 1920x1080@60Hz.
- すべてのケーブルを抜き、PCを以前使用 していたモニタに接続します。
- Windowsのスタートメニューで、設定/ コントロールパネルを選択します。コン トロールパネルウィンドウで、画面アイ コンを選択します。画面のコントロール パネル内部で、 「設定」 タブを選択し<br>ます、設定タブの下の - 「デスクトッ ます。設定タブの下の、 プ領域」 とラベルされたボックスで スライダを1920x1080画素に動かします。
- 「詳細プロパティ」 を開き、リフレッ シュレートを60Hzに設定し、OKをクリッ クします。
- コンピュータを再起動し、2と3の手順を 繰り返してPCが1920x1080@60Hzに設定 されていることを確認します。
- コンピュータを停止し、古いモニタを取 り外し、Philips LCDモニタを再接続しま す。
- モニタの電源をオンにしてから、PCの電 源をオンにします。
- Q2: LCDモニタの推奨されるリフレッシュレート は何ですか?
- A: LCD モニタの推奨されるリフレッシ ュレートは 60Hz です。画面が乱れ た場合、75Hz まで設定して乱れが消 えることを確認できます。
- Q3: CD-ROMの.infと.icmファイルは何のため のものですか? ドライバ (.infと.icm)はどのよ うにインストールできますか?
- A: これらは、モニタ用のドライバファ イルです。ユーザーマニュアルの指 示に従って、ドライバをインストー ルしてください。モニタを初めてイ ンストールするとき、モニタドライ バ (.inf と .icm ファイル ) またはドラ イバディスクを求められます。指示 に下が手、このパッケージに含まれ る ( 付属 CD-ROM) を挿入してくださ い。モニタドライバ (.inf と .icm files) は、自動的にインストールされます。

8. トラブルシューティング & FAQ

- Q4: 解像度はどのように調整すればいいのです か?
- A: ビデオカード / グラフィックドライ バとモニタは使用可能な解像度を一 緒に決定します。Windows® コント ロールパネルの下の「画面のプロパ ティ」で希望の解像度を選択できま す。
- Q5: OSDを通してモニタを調整しているときに 忘れた場合、どうなりますか?
- A: OK ボタンを押してから、「Reset ( リセット )」を押すと、工場出荷時 の設定になります。
- Q6: LCD画面はきっかき傷への耐性があります か?
- A: 一般に、パネル面に過度の衝撃を与 えず、鋭いまたは先の尖た物体から 保護するようにお勧めします。モニ タを取り扱っているとき、パネルの 表面に圧力や力がかかっていないこ とを確認してください。保証条件に 影響が及ぶ可能性があります。
- Q7: LCD表面はどのようにして洗浄すればいい のですか?
- A: 通常洗浄の場合、きれいで、柔らか い布を使用してください。洗浄する 場合、イソプロピルアルコールを使 用してください。エチルアルコール、 エタノール、アセトン、ヘキサンな どの溶剤を使用しないでください。
- Q8: モニタの色設定を変更できますか ?
- A: はい、次の手順のように、OSD コン トロールを通して色設定を変更でき ます。
- 「OK」 を押してOSD (オンスクリーン ディスプレイ)メニューを表示します
- 「下矢印」 を押してオプション 「Color (色)」 を選択し、 「OK」 を押して色 設定に入ります。以下のように、3つの 設定があります。
	- 1. Color Temperature ( 色温度 ) : 6500K 範囲で設定されている場合、パネル には 「温かい、赤-白色調で」 と、 また9300K温度範囲では、「冷たい 青-白色調」 というメッセージが表 示されます。
- 2. sRGB : これは、標準設定で、異なる デバイス (例えば、デジタルカメラ、 モニタ、プリンタ、スキャナなど)間 で色が正しく変換されていることを 確認します
- 3. User Define ( ユーザー定義 ) : ユー ザーは赤、緑、青色を調整すること で、お気に入りの色設定を変更でき ます。

### ● 注

加熱されている間、物体によって放射さ れた光の色の測定。この測定は、絶対温 度目盛り (ケルビン度)によって表されま す。2004Kなど低いケルビン温度は赤で、 9300Kなどの高い温度は青です。6504Kで の中間温度は、白です。

- Q9: LCDモニタをPC、ワークステーション、Mac に接続できますか?
- A: はい、できます。すべての Philips LCD モニタは、標準の PC、Mac、ワ ークステーションに完全に対応して います。Mac システムにモニタを接 続するには、ケーブルアダプタが必 要です。詳細については、Philips 販 売店にお尋ねください。
- Q10: Philips LCDモニタはプラグアンドプレイ対 応ですか?
- A: はい。モニタは Windows 8/7/Vista/XP/ NT、Mac OSX、Linux でプラグアン ドプレイに対応してます

### Q11: LCDパネルの画像固着、または画像焼き 付き、後イメージ、ゴースト像とは何ですか?

A: 長時間静止画像を連続して表示する と、画面に「焼き付き」、「後イメ ージ」または「ゴースト像」が表示 される原因となります。「焼き付 き」、「後イメージ」または「ゴー スト像」は LCD パネル技術ではよく 知られた現象です。ほとんどの場合、 電源をオフにすると「焼き付き」、 「後イメージ」、「ゴースト像」は 時間とともに徐々に消えます。 モニタの前を離れるときは、常にス クリーンセーバーをオンにしてくだ さい。

LCD モニタが変化しない静止コンテ ンツを表示している場合、常に定期 的にスクリーンリフレッシュアプリ ケーションを起動してください。

# 警告

ひどい 「焼き付き」 または 「後イメー ジ」 または 「ゴースト像」 症状は消 えずにのこり、修理することはできませ ん。これらによる損傷は保証には含まれ ません。

### Q12: 私のディスプレイがシャープなテキストを表 示せず、ぎざぎざのある文字を表示するの はなぜですか?

A: LCD モニタは 1920x1080@60Hz のネ ーティブ解像度で最高の機能を発揮 します。最高の表示結果を得るには、 この解像度を使用してください。

### Q13: ホットキーをロック/ロック解除する方法

A: ホットキーをロック/ロック解除す るには、 ■/∩k を 10 秒間押してくだ さい。そうすることで、下の図のよ うに 「注意」 ポップアウトを監視 し、ロック/ロック解除ステータスを 表示されます。

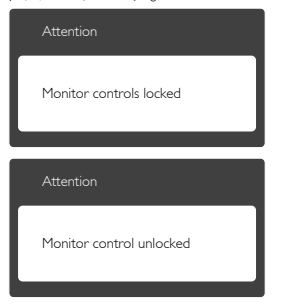

# 8.4 MHL FAQ

### Q1: モニタ画面にモバイルデバイスの画像が表示 されません

A:

- モバイルデバイスがMHL認定をうけてい るか、確認してください。
- MHL認定ケーブルを使用して、デバイス に接続する必要もあります。
- MHL-HDMIポートに接続しており、入力 セレクタ (前面ベゼルまたはOSD)を通し

てモニタで正しい入力が選択されている ことを確認してください。

• 製品は公式にMHL認定をうけています。 このモニタはパッシブディスプレイであ るため、MHL入力を使用しているときに 予期せぬトラブルが発生したら、モバイ ルデバイスのユーザーマニュアルを参照 するか、モバイルデバイスのメーカーに お問い合わせください。

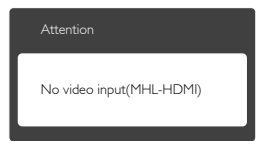

• お使いのモバイルデバイスがスタンバイ (スリープ)モードに入っていないこと を確認してください。スタンバイモード に入っている場合、ディスプレイに通知 メッセージが表示されます。モバイルデ バイスが起動されたら、モニタのディス プレイが起動し、画像が表示されます。 その間に、他のデバイスを使用したり接 続していた場合、正しい入力が選択され ていることを確認する必要があります。

### Q2. モニタディスプレイに、粗い画像が表示され るのはなぜですか? モバイルデバイスの方が ずっとくっきりした画像を表示します。

### A:

- MHL基準は、入出力に対して固定した 1080p@30hzを定義しています。このモニ タは、この基準に準拠しています。
- 画像品質は、オリジナルコンテンツの品 質に依存します。コンテンツは高解像度 である場合 (例えば、HDまたは1080p)、 このモニタディスプレイにHDまたは 1080pで表示されます。オリジナルのコ ンテンツが低解像度である場合 (例えば、 QVGA)、モバイルデバイスでは画面サイ マング、ここから画像がよく見えることが ありますが、大画面のモニタディスプレ イでは低い画像品質になります。

### Q3. モニタディスプレイから音声が聞こえません。 A:

- モニタディスプレイにスピーカーが組み 込まれモニタ側とモバイルデバイス側で 音量がオンになっていることを確認しま す。オプションのヘッドフォンを使用す る必要もあります。
- モニタディスプレイにスピーカーが組み 込まれていない場合、オプションのヘッ ドフォンをモニタの出力に接続できま

す。モニタ側、およびモバイルデバイス 側で音量がオンになっていることを確認 してください。

### 詳細またはFAQについては、MHLの公式Web サイト:http://www.mhlconsortium.orgにアクセ スしてください。

http://www.mhlconsortium.org

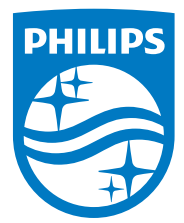

© 2014 Koninklijke Philips N.V. All rights reserved.

PhilipsとPhilips Shield EmblemはKoninklijke Philips N.V.の登録商標 で、Koninklijke Philips N.V.からライセンスを受けて使用されています。

仕様は、事前の通知なしに変更することがあります。

バージョン: M5225CE1T